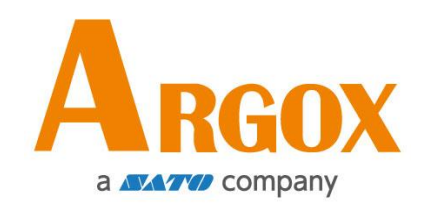

### **Impresora P4**

### **Manual de Usuario**

P4-250 / P4-350

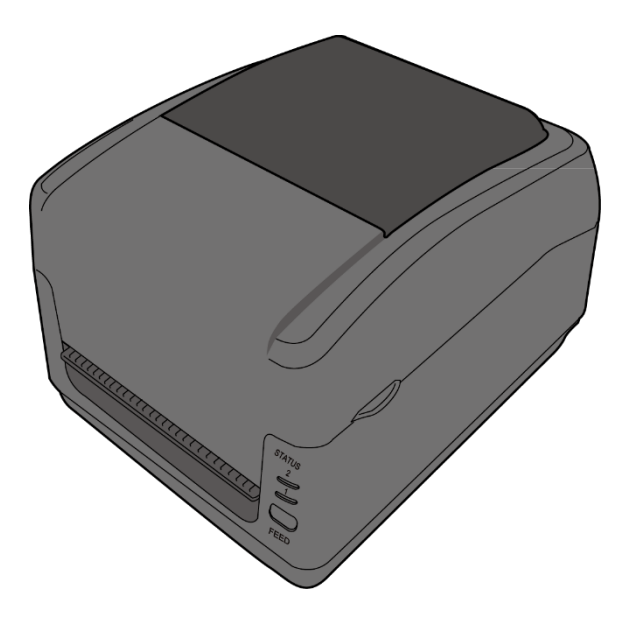

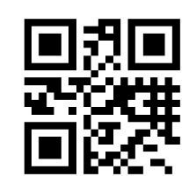

http://www.argox.com service@argox.com V1.5-15-10-2020

#### **Identificador FCC**

En un entorno doméstico este producto puede causar interferencia de radio en cuyo caso el usuario puede necesitar tomar algunas medidas.

#### **Declaración de cumplimiento de FCC**

Este equipo ha sido probado y encontrado en cumplimiento con los límites de un dispositivo digital Clase A, conforme a la Parte 15 de las Normas de la FCC. Estos límites son diseñados para proveer una razonable protección contra interferencia dañina en una instalación comercial. Este equipo genera, usa y puede radiar energía de radio frecuencia y si no se instala y usa de acuerdo a las instrucciones, puede causar interferencia a comunicaciones de radio. La operación de este equipo en un área residencial es probable que cause interferencia dañina en cuyo caso el usuario debe corregir la interferencia con sus propios medios.

#### **Declaración FCC para el módulo RF opcional**

Este dispositivo cumple con los límites de radiación de RF para un ambiente no controlado. La antena empleada en este transmisor debe ser instalada para proveer una distancia de separación de por lo menos 20cm de las personas y no debe colocarse en conjunto con otros equipos con antenas o transmisores.

#### **Comunicación Bluetooh/ LAN Inalámbrica**

Declaración de conformidad

Este producto ha sido certificado de cumplimiento con la regulaciones de interferencia de radio de su país o región. Para asegurar que sigue cumpliendo con estas regulaciones, no:

- ∙ Desarme o modifique este equipo.
- ∙ Retire la etiqueta de certificación (sello de número serial) adherida a este producto.

El uso de este producto cerca de microondas y/u otro equipo LAN inalámbrico, o donde la electricidad estática o interferencia de radio esté presente pueden limitar el alcance de la comunicación o incluso inactivarla.

#### **PRECAUCIÓ N**

Los cambios o modificaciones no aprobados expresamente por la parte responsable de la compatibilidad pueden hacer nula la autoridad del usuario de operar el equipo.

(Solo para EEUU)

#### **Renuncia de Responsabilidad**

Argox Corporation se asegura de que las especificaciones de ingeniería y manuales sean correctos; sin embargo, es posible que existan errores. Argox se reserva el derecho de corregir cualquiera de dichos errores y renuncia a cualquier responsabilidad. En ningún caso Argox o cualquier otra persona involucrada en la creación, producción o entrega del producto acompañante (incluyendo hardware y software) será responsable por cualquier daño por daños y perjuicios (incluyendo, sin limitación, daños por pérdida de ganancias, interrupción de negocios, pérdida de información comercial u otra pérdida pecuniaria) que surjan del uso de o los resultados del uso o inhabilidad de uso del mencionado producto, aún si Argox ha sido avisado de la posibilidad de dichos daños.

#### **PRECAUCIÓ N**

Los cambios o modificaciones no aprobados expresamente por la parte responsable de la compatibilidad pueden hacer nula la autoridad del usuario de operar el equipo.

### **Contents**

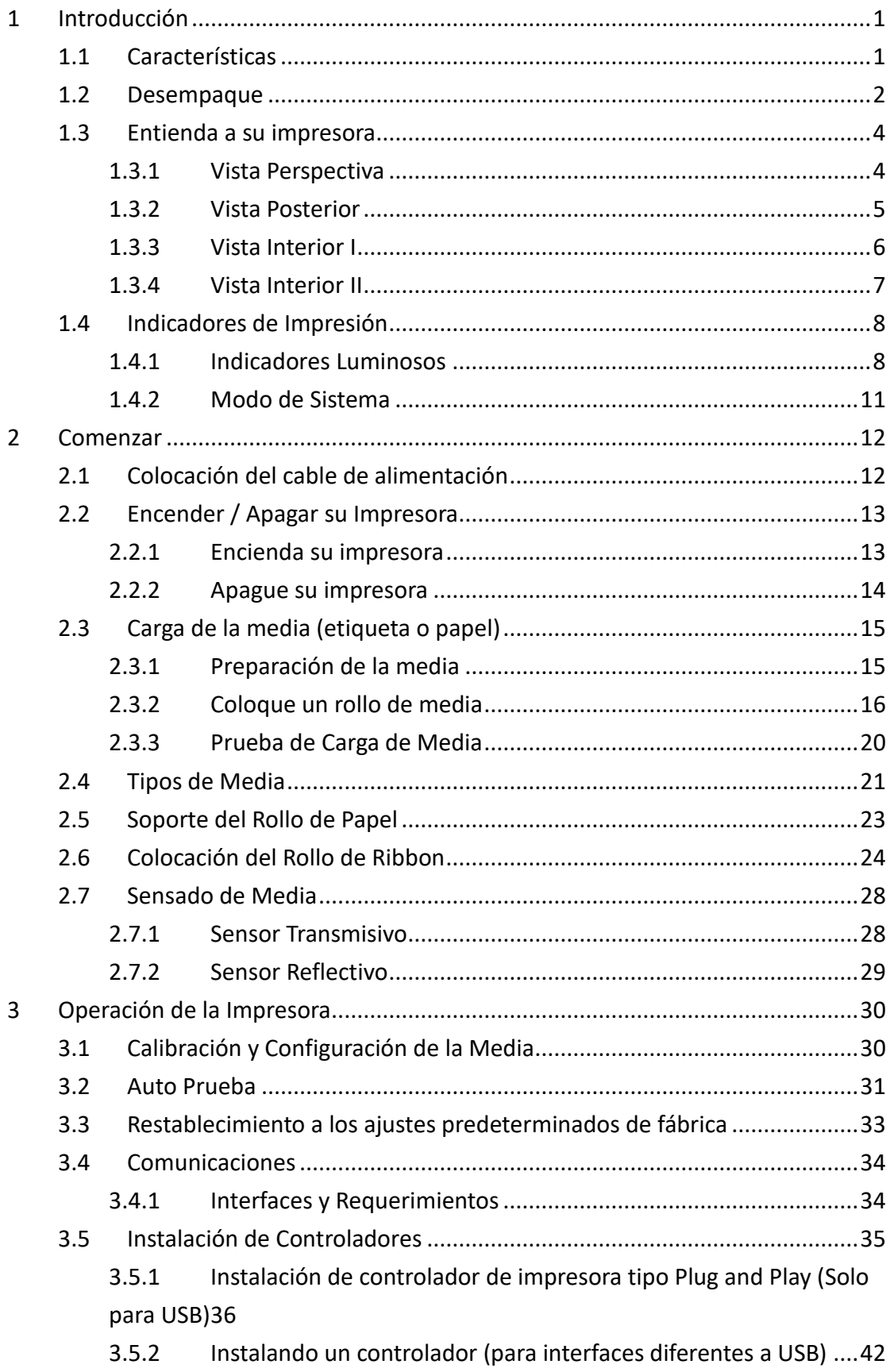

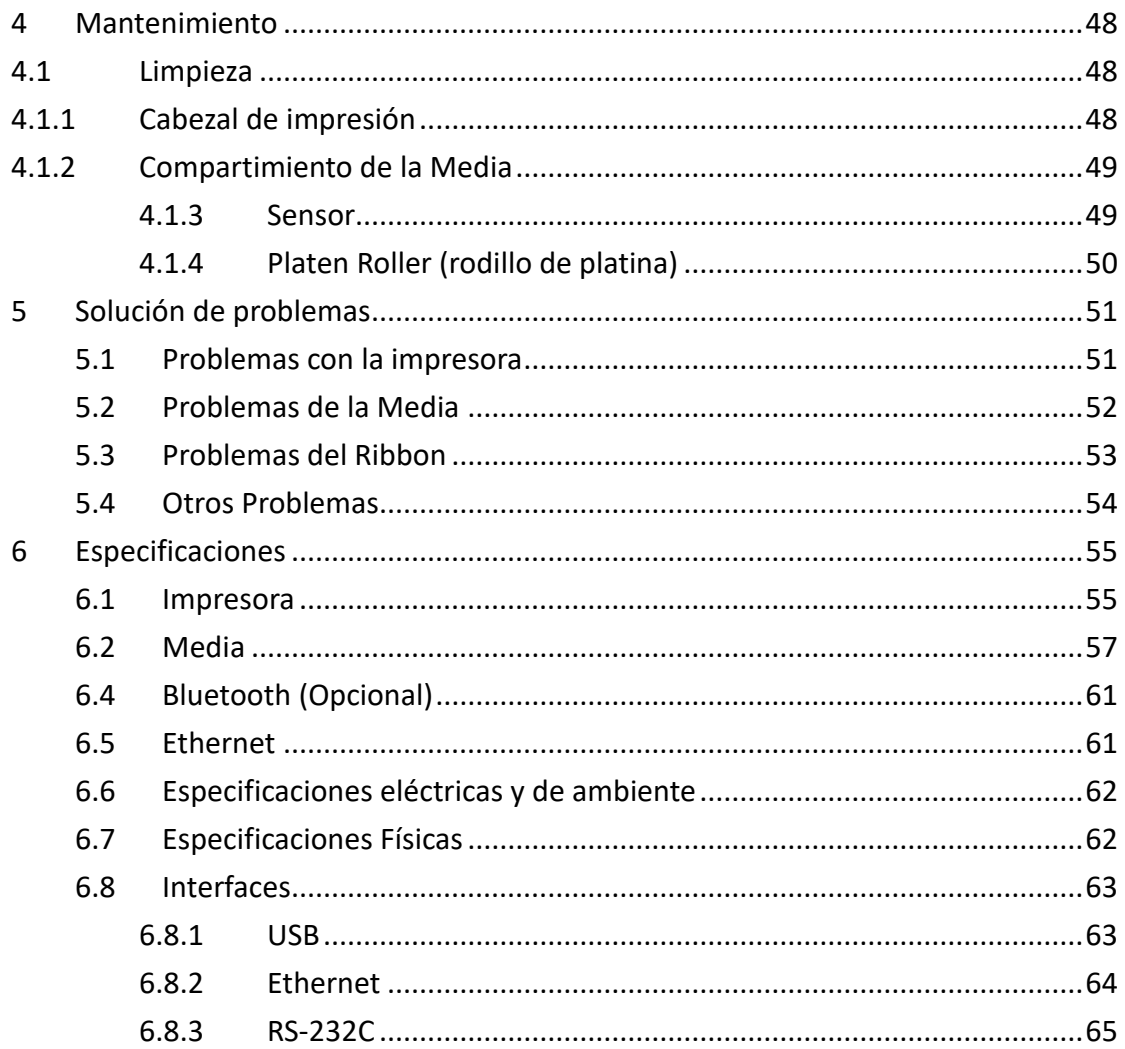

# **1 Introducción**

Gracias por adquirir una impresora industrial de código de barras Argox Serie P4. Este manual le presenta información acerca de cómo ajustar y operar su impresora, cargar media, ribbon y resolver problemas comunes. Cuenta con ilustraciones para ayudarle a familiarizarse con la impresora.

### **1.1 Características**

- **Diversas opciones de conexión** USB, Ethernet, RS-232
- **Fácil Operación** Diseño de un botón para fácil control
- **Alta Velocidad de Impresión** 6 pulgadas/seg para el modelo P4

■ **Conexión Inalámbrica LAN** Construya un ambiente inalámbrico LAN por medio del Bluetooth

**Memoria Externa** El puerto USB adicional le permite colocar una memoria tipo USB para almacenamiento

# **1.2 Desempaque**

Asegúrese de que los siguientes artículos se incluyan en el empaque.

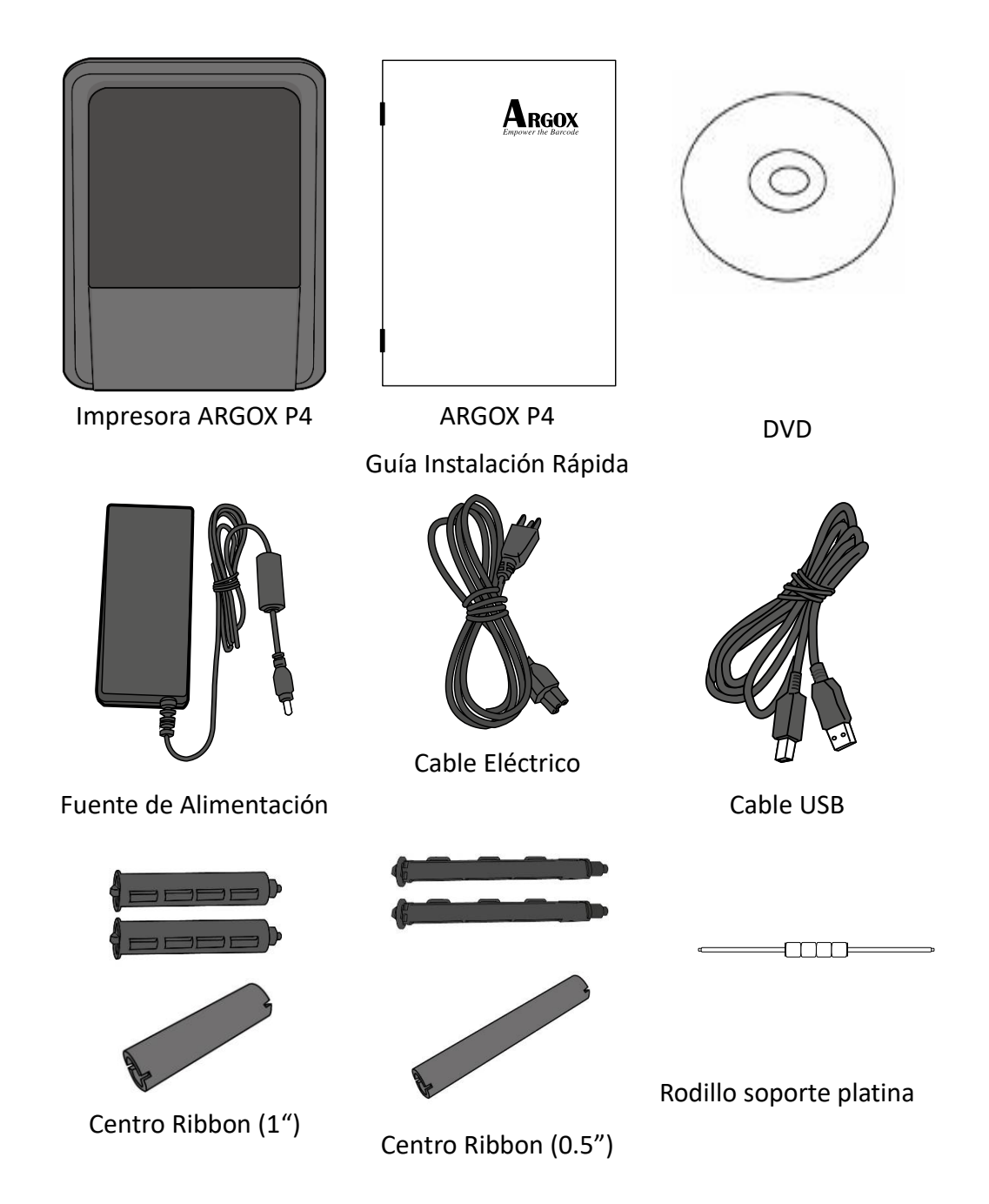

Cuando reciba la impresora retírela del empaque y revise si las partes que contiene tienen daños. Si encuentra daños, póngase en contacto con la compañía de embarques y realice una reclamación. Argox no es responsable por daños de las compañías de embarques. Conserve todos los materiales de empaque para que los revise la compañía de embarques.

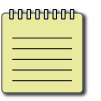

**Nota** Si algún artículo falta, contacte a su distribuidor local.

### **1.3 Entienda a su impresora**

### **1.3.1 Vista Perspectiva**

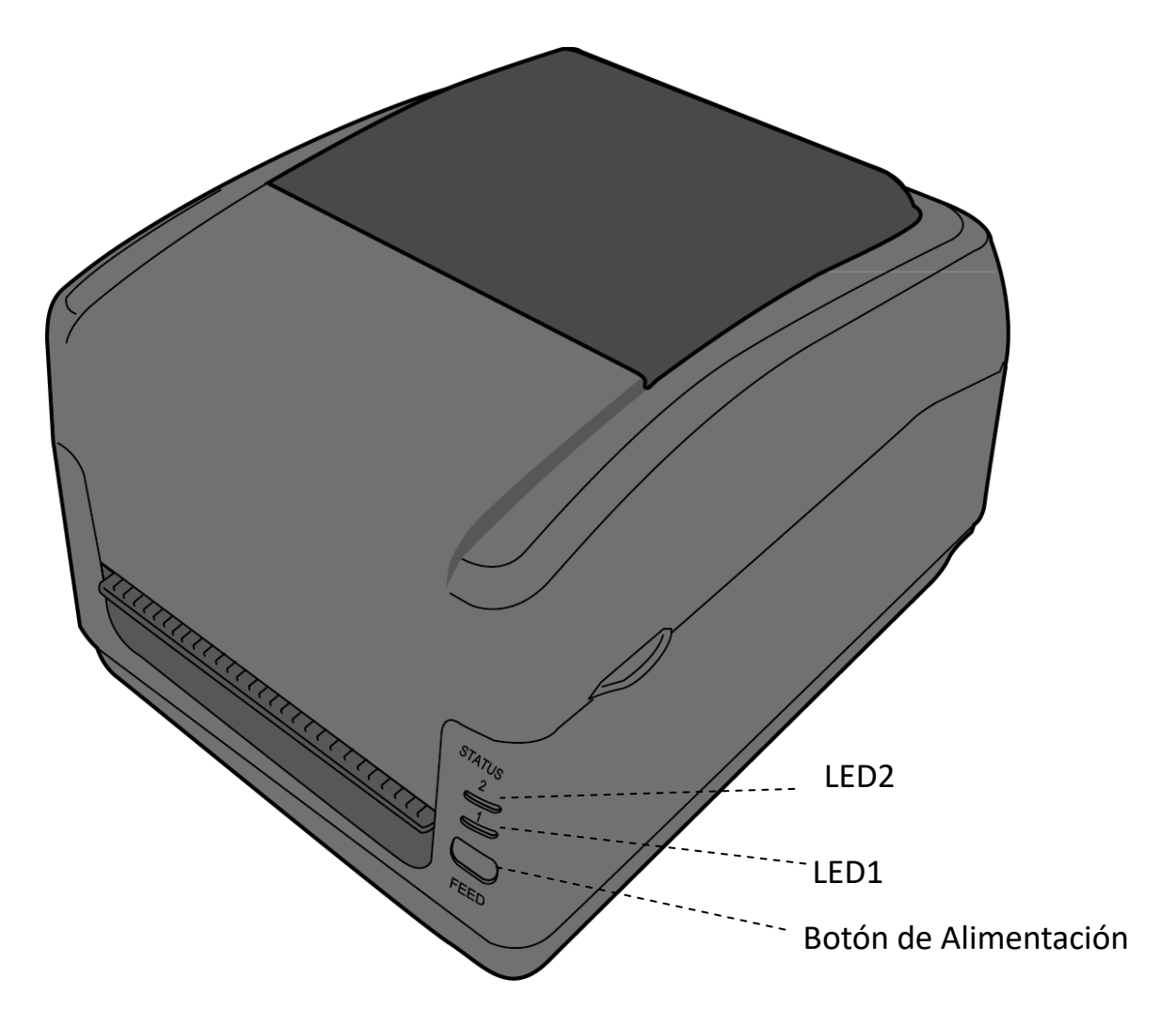

### **1.3.2 Vista Posterior**

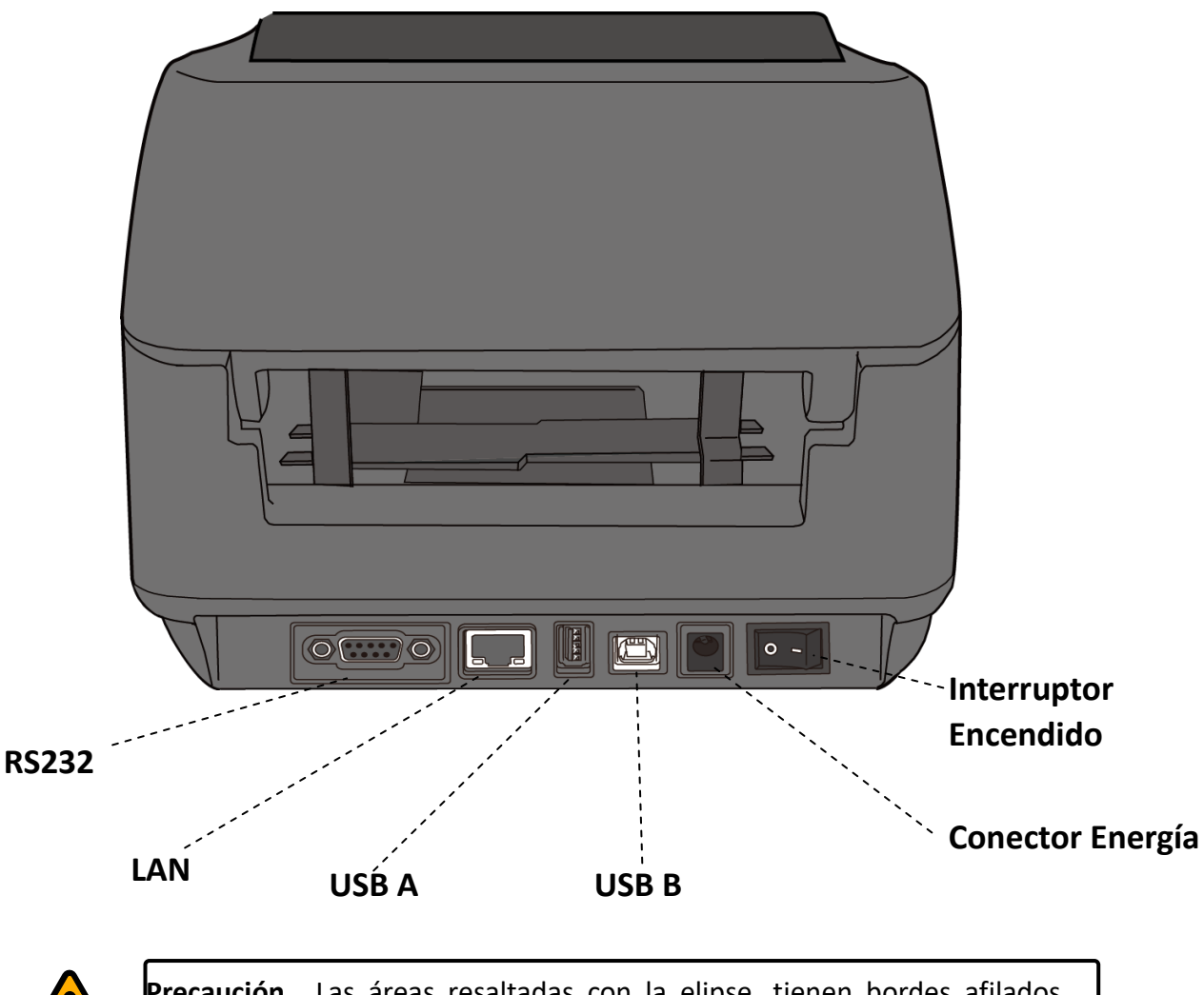

**Precaución** Las áreas resaltadas con la elipse, tienen bordes afilados. Para evitar daños, cuide de no tocarlas cuando manipule la impresora.

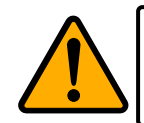

**Precaución** Para evitar daños, cuide de no atraparse los dedos en la ranura de papel mientras abre o Cierra la cubierta superior.

### **1.3.3 Vista Interior I**

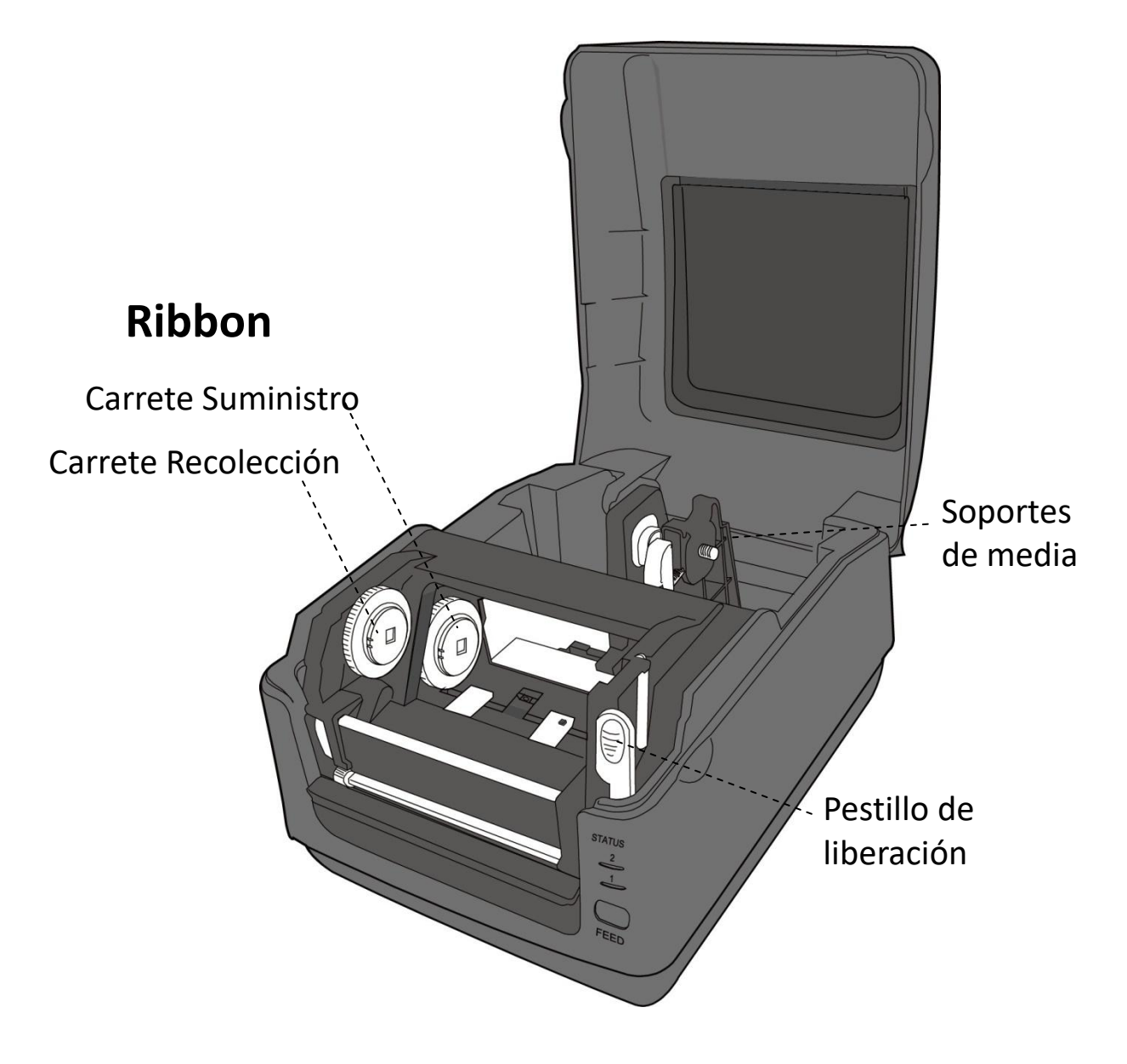

# Sensor Reflectivo Botón de Cierre Eje de Media Cabezal Impresión Sensor Transmisivo Guías de Media Rodillo Platina

### **1.3.4 Vista Interior II**

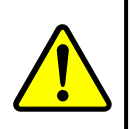

**Precaución** Los cabezales de impresión se calientan mucho en la impresión. No toque el cabezal o su cercanía directamente luego de la impresión. Si lo hace podría tener quemaduras.

### **1.4 Indicadores de Impresión**

Hay dos indicadores LED que muestran el estado de su impresión.

### **1.4.1 Indicadores Luminosos**

Los indicadores luminosos le permiten revisar el estado de la impresora. Las siguientes tablas le muestran la velocidad de parpadeo de los indicadores y las condiciones que indican.

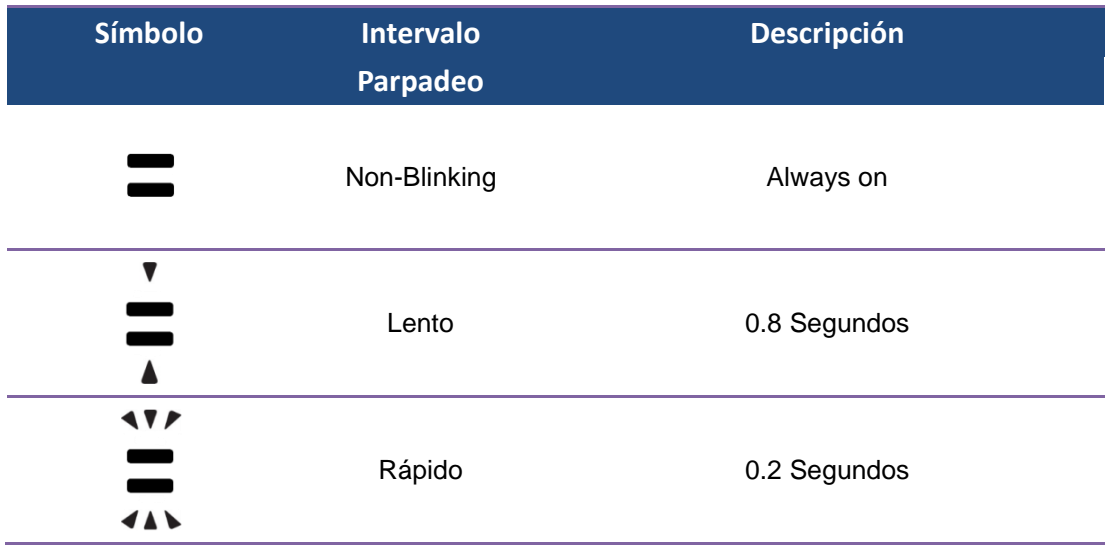

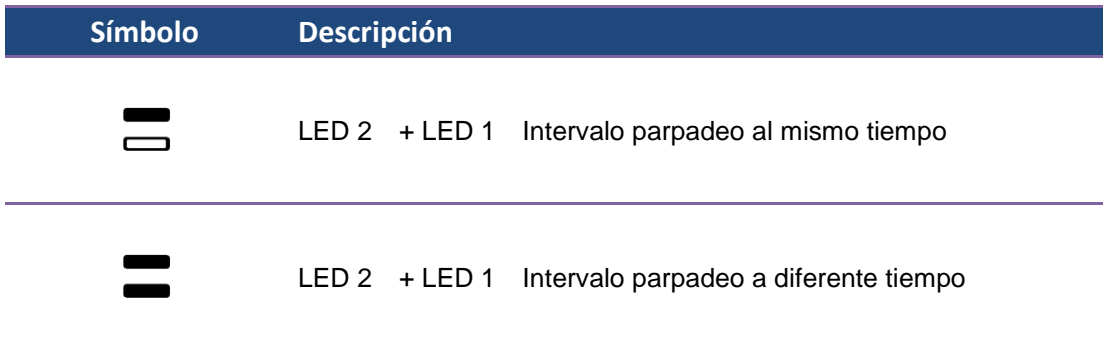

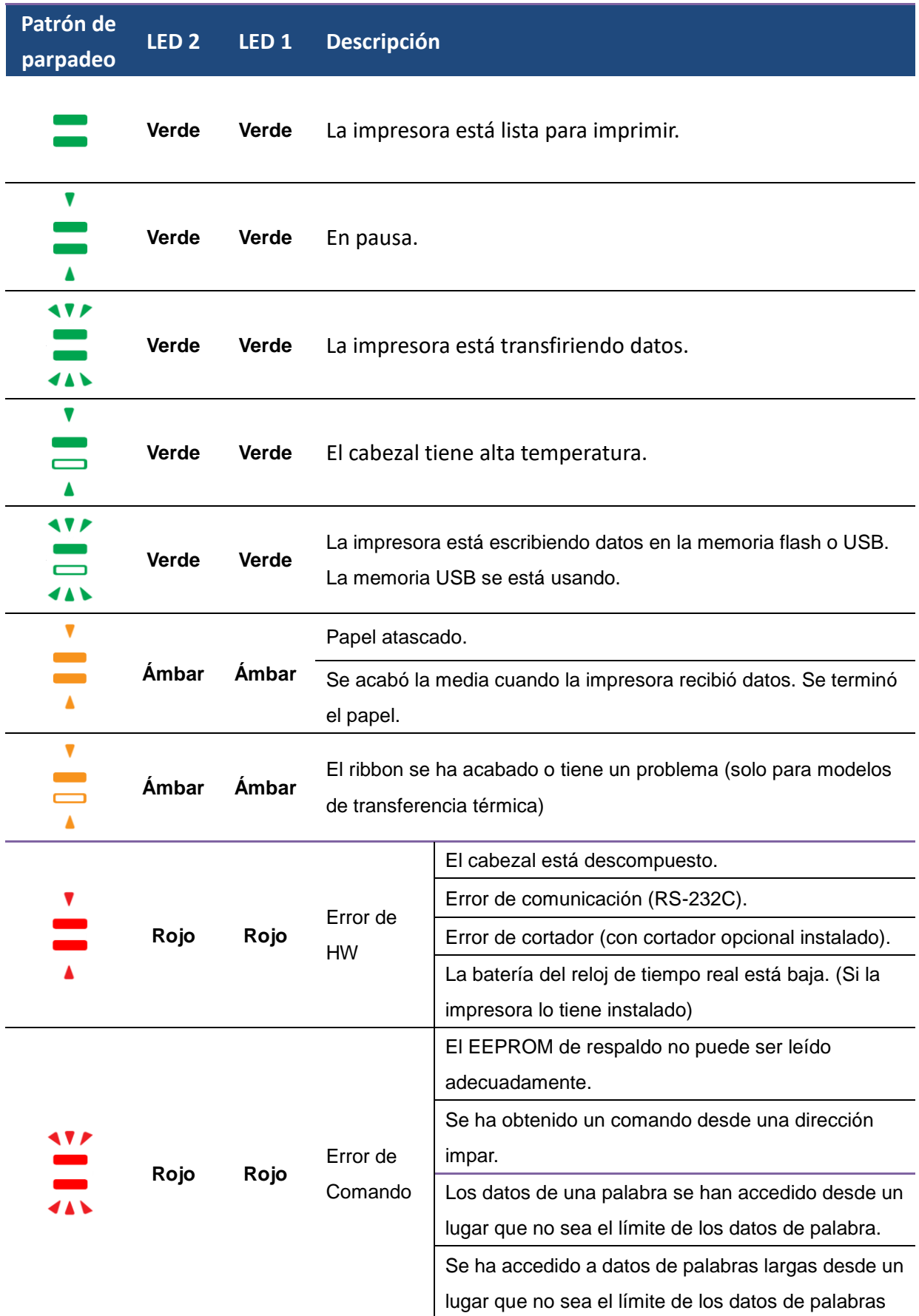

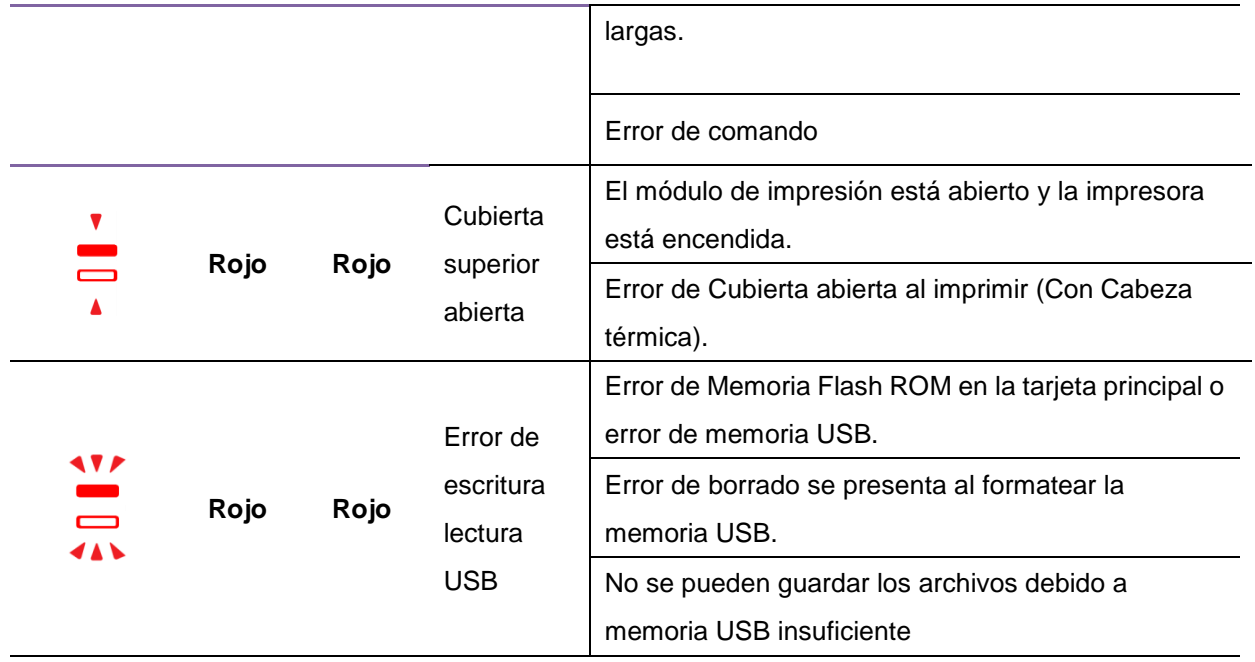

### **1.4.2 Modo de Sistema**

El Modo de Sistema consiste en combinaciones de luces de colores de estado. Contiene una lista de comandos para que los seleccione y los active.

Para ingresar al Modo de Sistema y correr comandos, lleve a cabo lo siguiente:

- 1. Apague la impresora.
- 2. Presione y mantenga el botón **FEED**, encienda la impresora.
- 3. Ambas luces de estado encienden en Ámbar durante unos segundos, posteriormente encienden brevemente en verde y posteriormente en otros colores.
- 4. Cuando las luces de estado muestren la combinación que requiere, libere el botón **FEED** inmediatamente.
- 5. Presione el botón FEED para correr el comando.

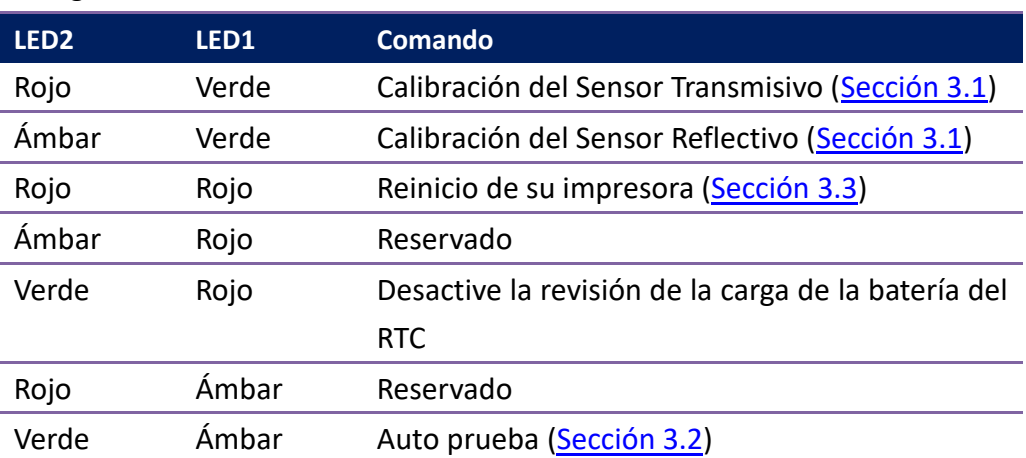

La siguiente tabla es la lista de comandos del Modo de Sistema.

# **2 Comenzar**

Este capítulo describe cómo configurar su impresora.

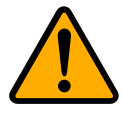

**Precaución** No use su impresora en áreas expuestas a salpicaduras de agua o cualquier otro líquido.

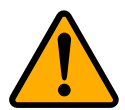

**Precaución** No tire su impresora ni la coloque en un área expuesta a la vibración o golpes.

# **2.1 Colocación del cable de alimentación**

- 1. Asegúrese de que el interruptor de encendido esté en **OFF**.
- 2. Inserte el conector de la fuente de alimentación en el conector de energía de la impresora.
- 3. Inserte el cable eléctrico en la fuente de alimentación.
- 4. Conecte el otro extremo del cable AC en el conector eléctrico de pared.

**Importante** Use solamente las fuentes de alimentación mencionadas en las instrucciones de usuario.

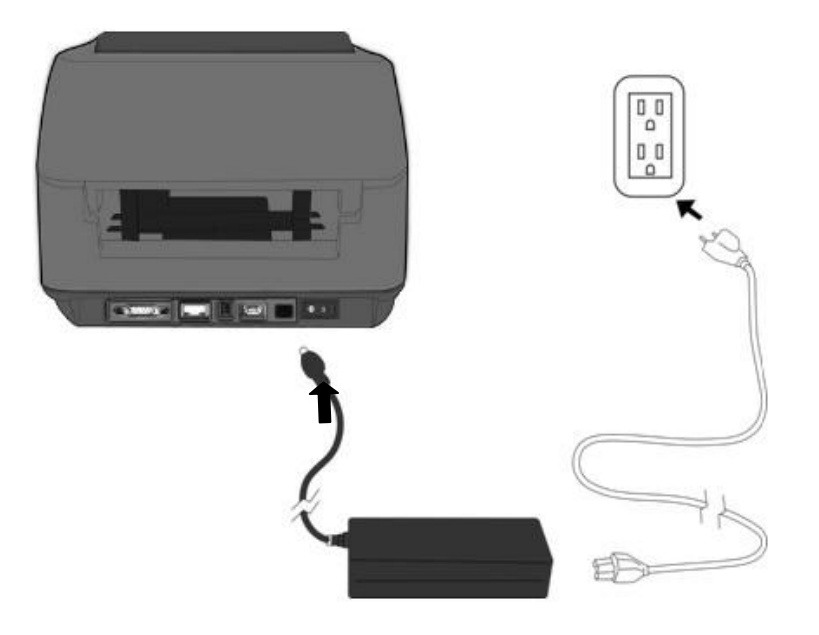

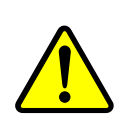

**Precaución**: No conecte el cable eléctrico con las manos mojadas. No opere la impresora o la fuente de alimentación si están mojadas. Usted podría sufrir serios daños.

# **2.2 Encender / Apagar su Impresora**

Cuando conecte su impresora a un host (Computadora), es conveniente encender la impresora antes que el host y apagar el host antes de la impresora.

### **2.2.1 Encienda su impresora**

1. Para encender su impresora, coloque el **Interruptor de Encendido** en la posición **ON** ( **I** ).

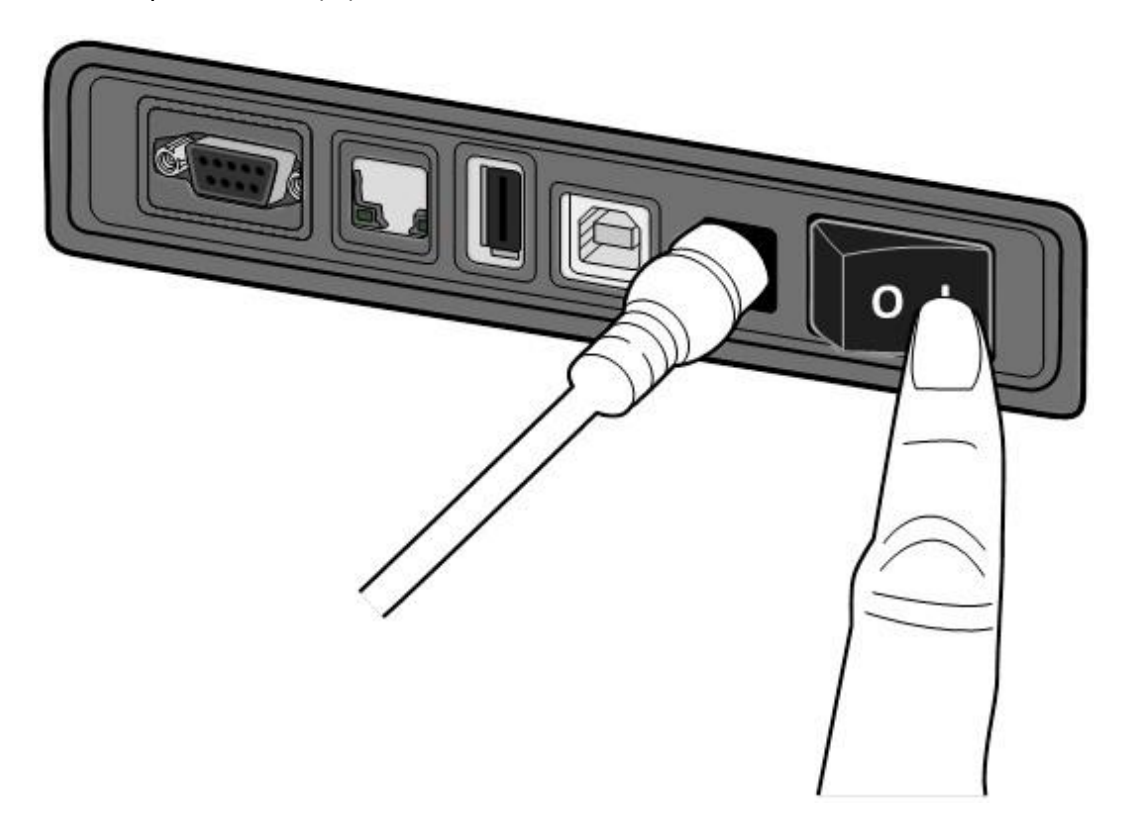

2. Ambas luces de estado se iluminan de color Ámbar sólido durante unos segundos, luego se convierten en verde sólido.

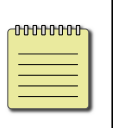

**Nota** Si conecta la impresora al internet o le inserta una memoria USB antes de encenderla, le tomará más tiempo estar en el modo En Línea al encenderla.

### **2.2.2 Apague su impresora**

- 1. Asegúrese de que el LED2 está encendido y el LED1 está en verde de manera continua antes de apagar la impresora.
- 2. Para apagar su impresora. Coloque el **Interruptor de Encendido** como se muestra abajo. El "O" es para la posición de **Apagado**.

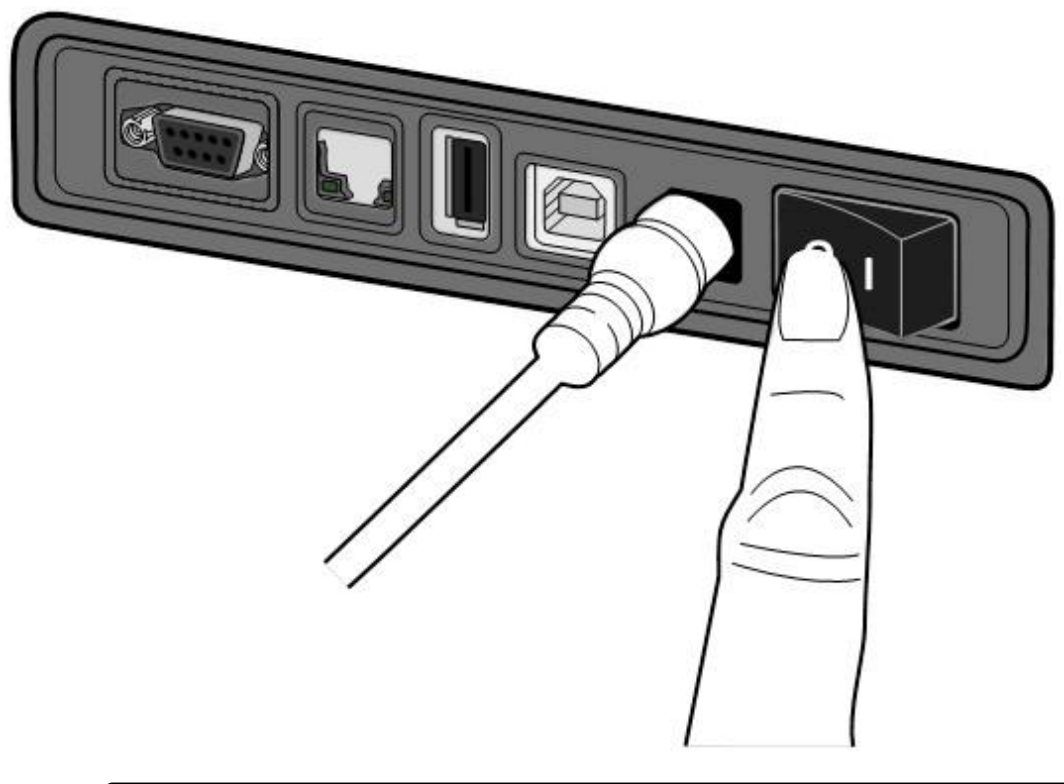

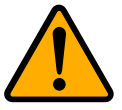

**Precaución** No apague la impresora durante la transmisión de datos.

# **2.3 Carga de la media (etiqueta o papel)**

Hay varios tipos y tamaños de rollos de media. Cargue la media aplicable para sus necesidades.

### **2.3.1 Preparación de la media**

La media de embobinado interior y exterior pueden colocarse en la impresora de la misma manera. En caso de que el rollo de la media se ensucie durante el transporte, manejo o almacenamiento, retire una vuelta de la media, esto evitará que se arrastre el adhesivo y la media sucios a la cabeza de impresión y el platten roller (rodillo de presión o rodillo de platina).

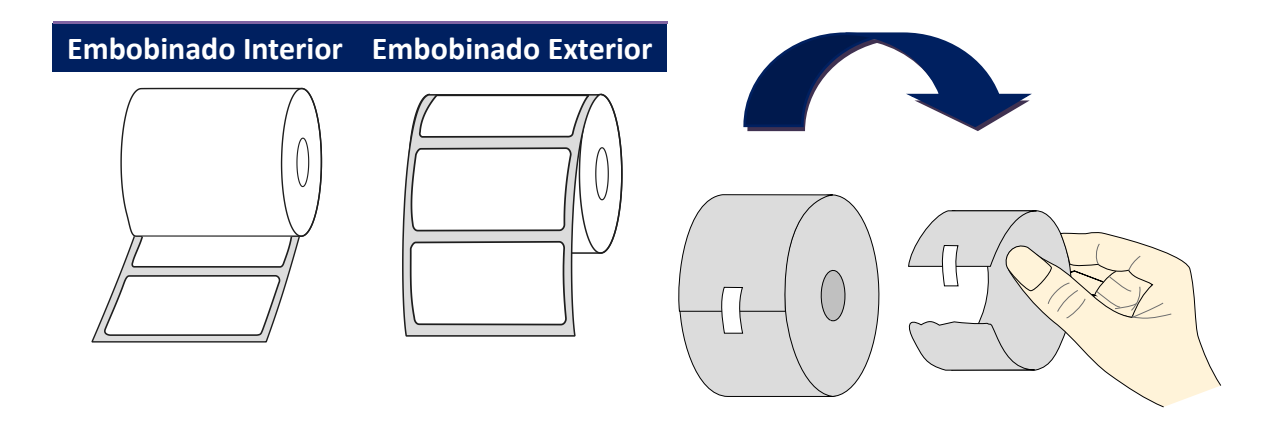

### **2.3.2 Coloque un rollo de media**

1. Abra la tapa superior de la impresora.

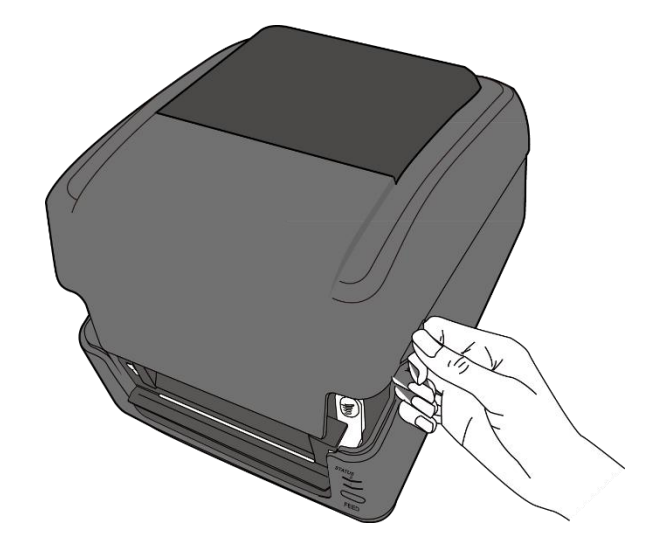

2. Presione el seguro de los **Soportes de Media** para deslizarlos hacia afuera y coloque el rollo de la media entre los soportes, ajuste el rollo de media de manera que el lado de impresión quede hacia arriba y asegúrese de que se encuentra ajustada entre los soportes.

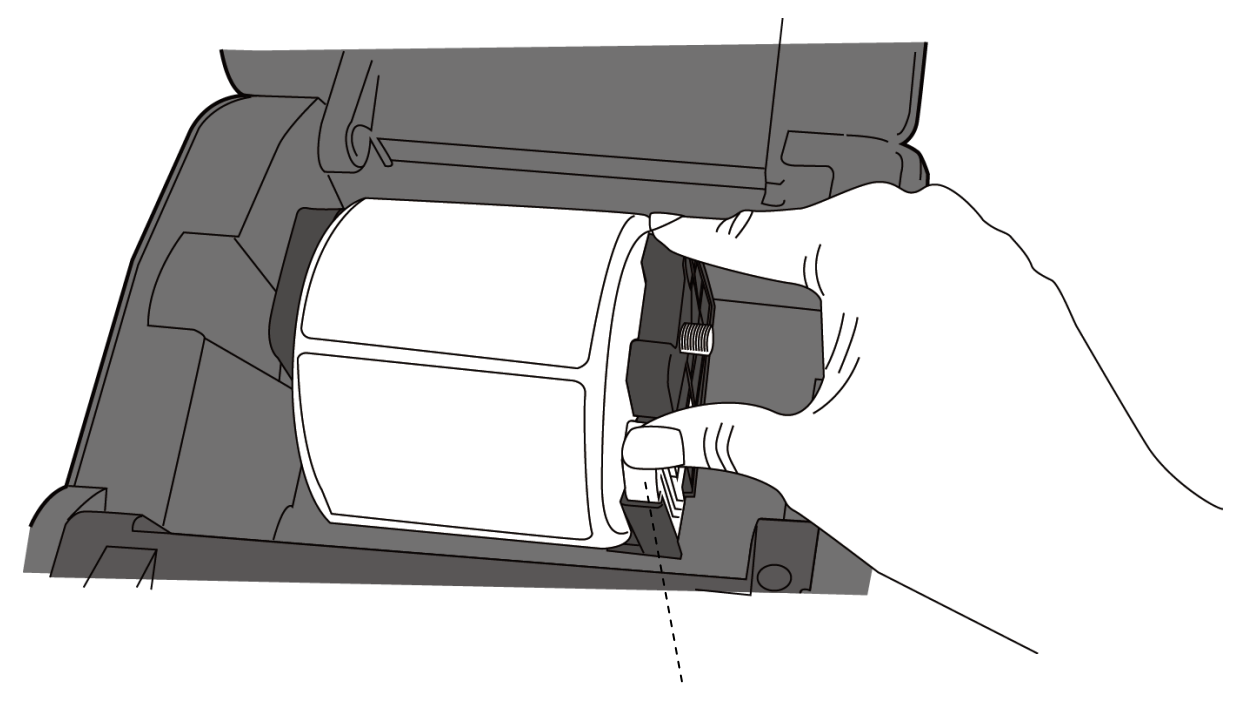

Seguro de soporte

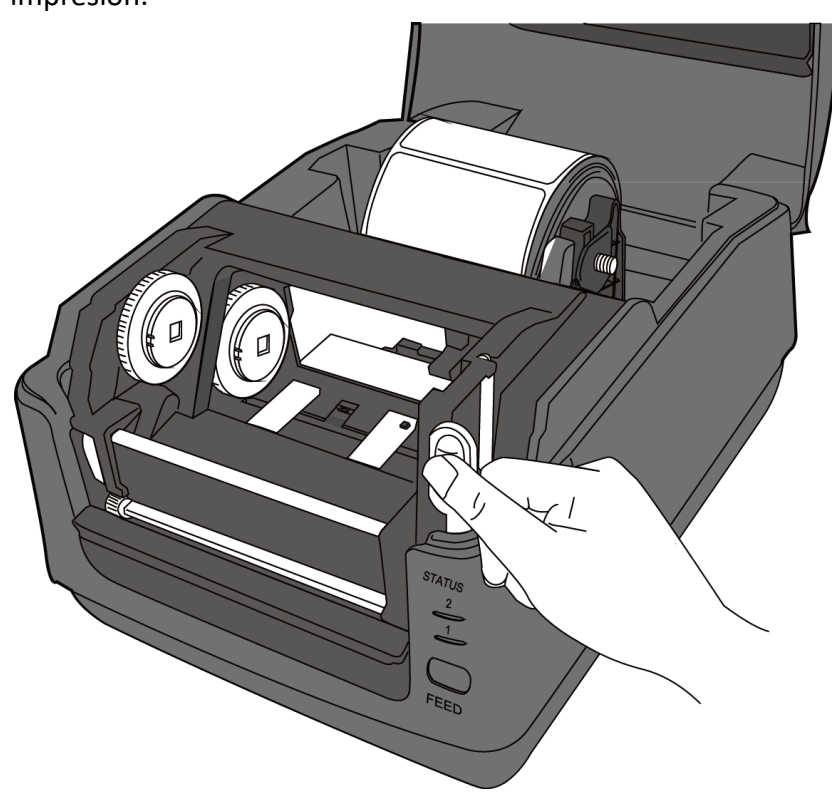

3. Presione el **Pestillo Liberador del Módulo** para abrir el módulo de impresión.

4. Presione el botón de **Cierre** (Lock) en las Guías para deslizarlas hacia afuera.

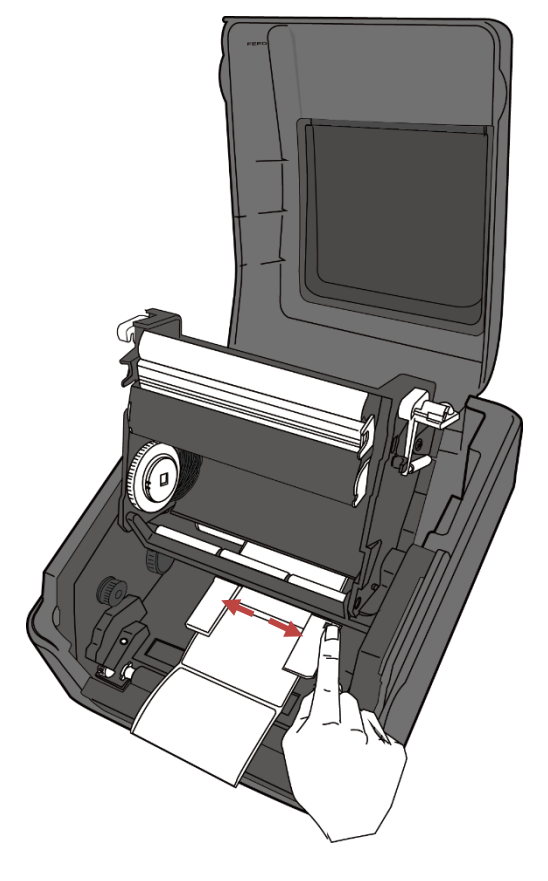

- (( o
- 5. Tire de la media hasta que salga de la impresora.

6. Tire de la media debajo del Eje de Media y céntrela entre las **Guías de la Media**.

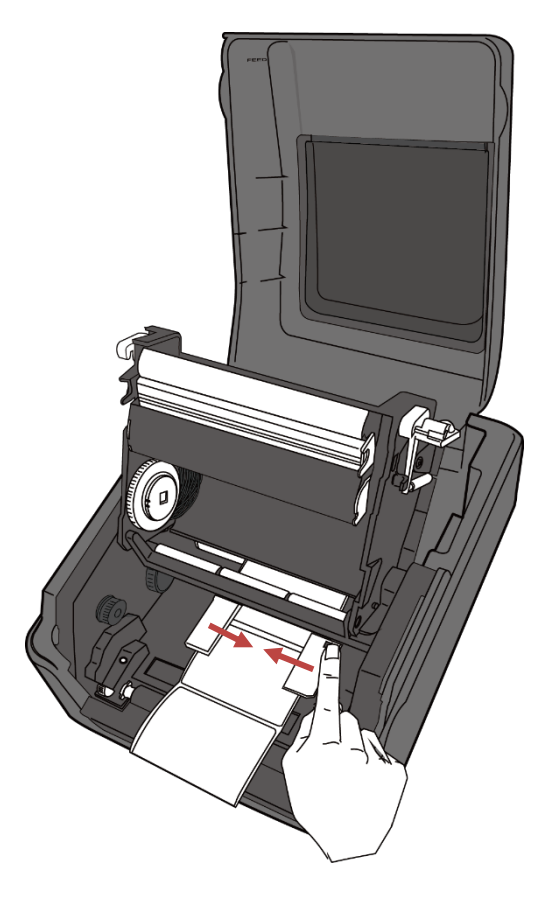

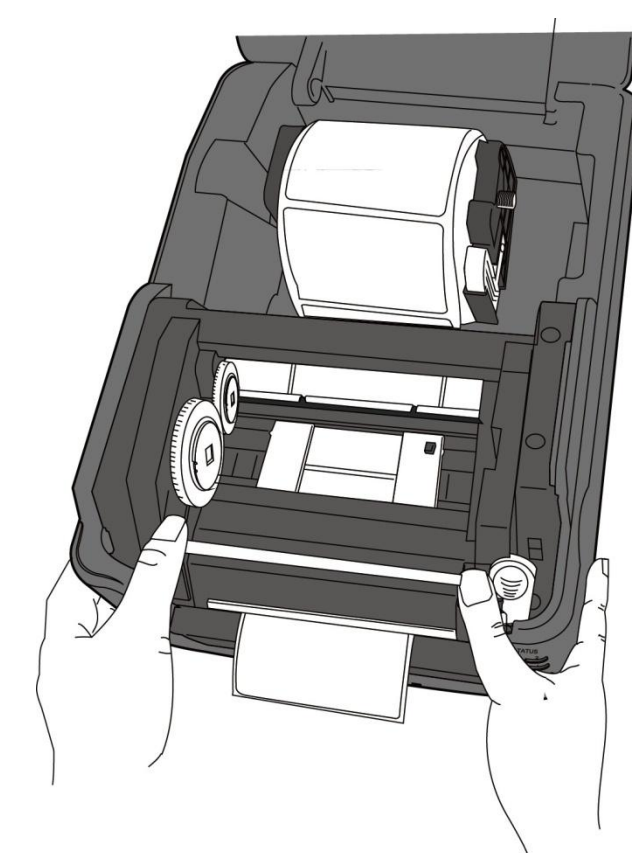

7. Cierre el módulo de impresión y presione firmemente a ambos lados hasta escuchar un clic.

### **2.3.3 Prueba de Carga de Media**

1. Encienda la impresora y presione el botón **FEED** para alimentar una etiqueta.

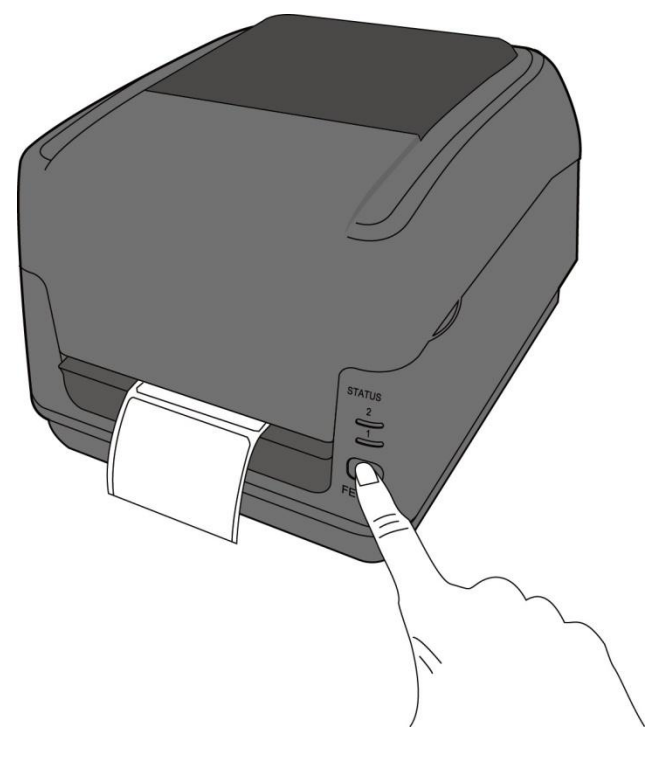

2. Gire la media y tire a través de borde en la cubierta superior.

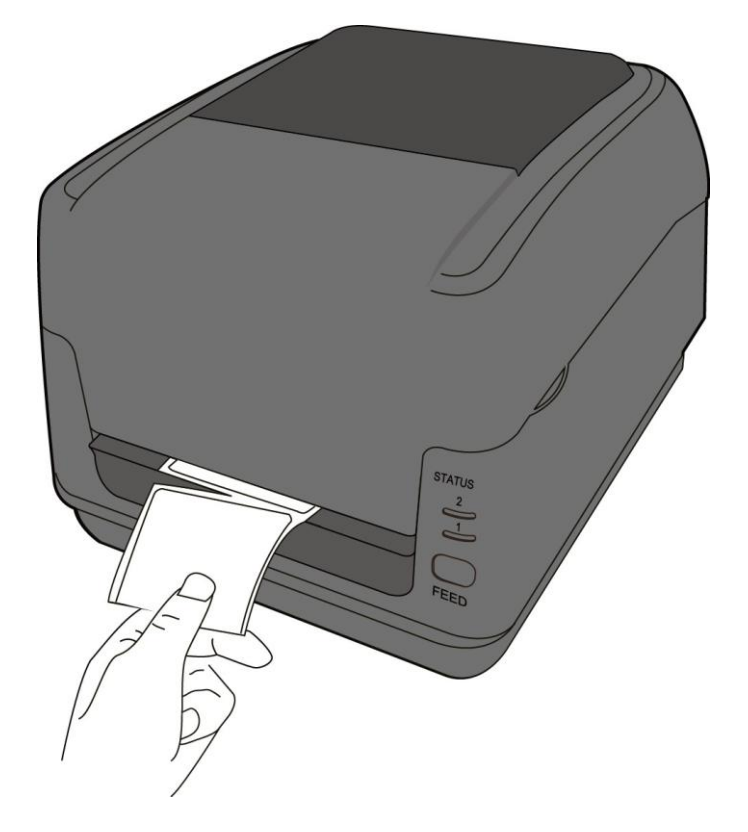

### **2.4 Tipos de Media**

Su impresora soporta diversos tipos de media, que incluyen no continuos, continuos y tipo abanico. La siguiente tabla le ofrece detalles de ellos.

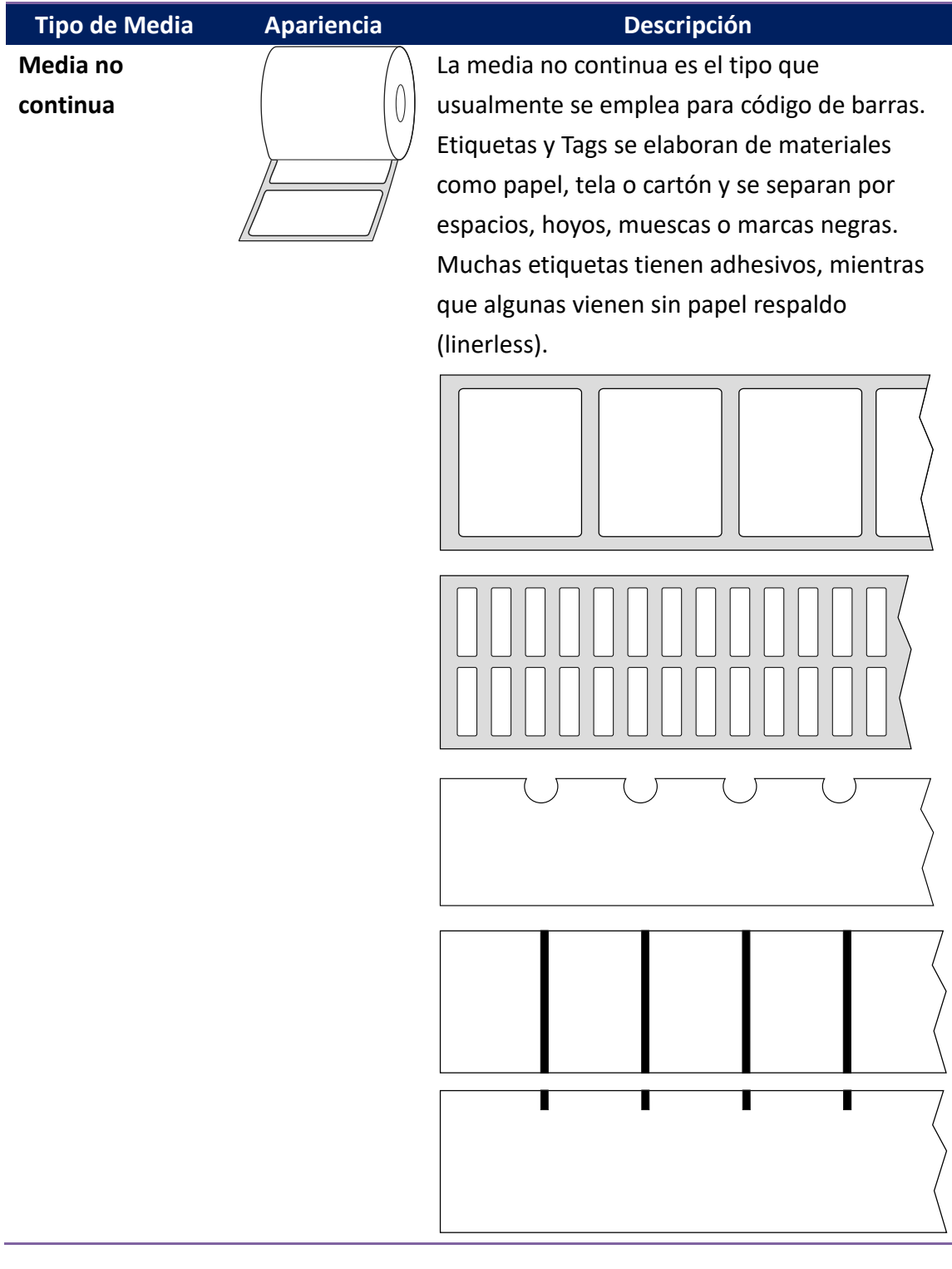

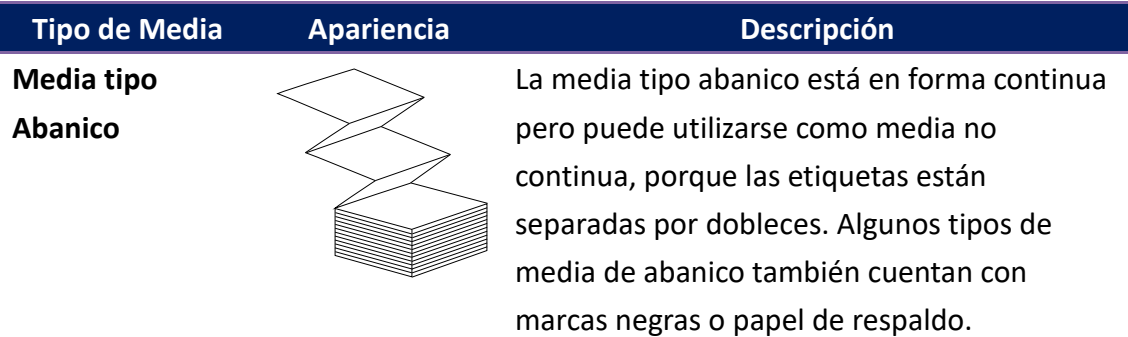

### **2.5 Soporte del Rollo de Papel**

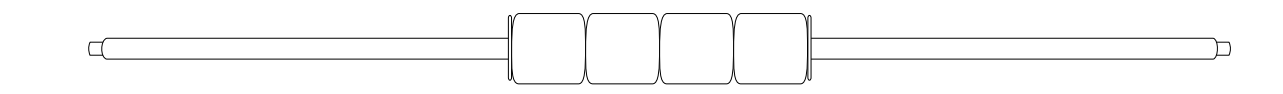

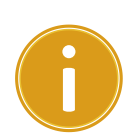

**Importante** Si el largo de la etiqueta es menor a 45mm, el ancho es menor a 50mm, el espacio es más de 3mm y el rollo de media se encuentra embobinado hacia afuera, recomendamos emplee el rollo para soporte de papel.

El soporte externo de media se emplea para prevenir el atasco del papel. Se coloca entre el **Eje de Media** y los **Soportes de Rollo de Media**. Cuando el papel se mueve hacia adelante durante la impresión, puede enroscarse o arrugarse y causar que la media se atasque. El rodillo puede empujar el papel hacia abajo para resolver el problema.

Para instalar el rodillo para soporte de papel:

- 1. Inserte el extremo derecho del rodillo en la ranura de la derecha del soporte.
- 2. Coloque el extremo izquierdo en el otro soporte.

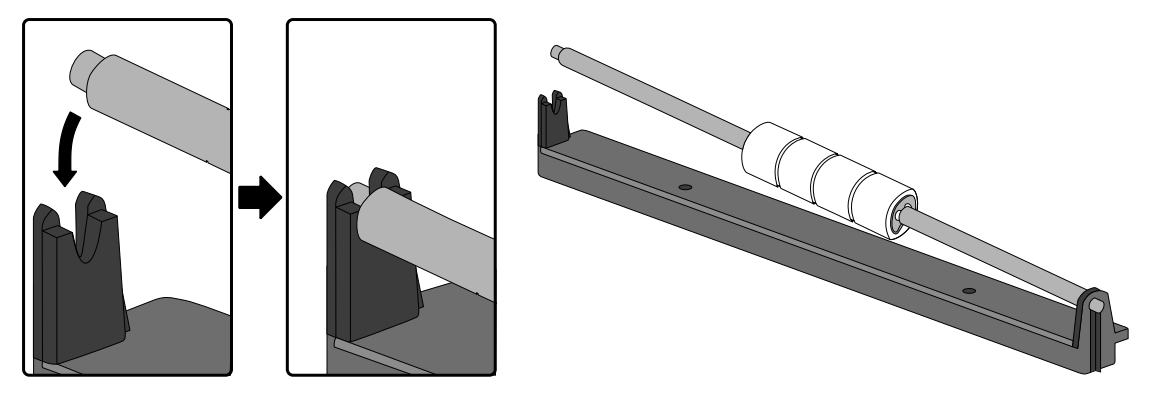

# **2.6 Colocación del Rollo de Ribbon**

1. Abra la cubierta superior de la impresora.

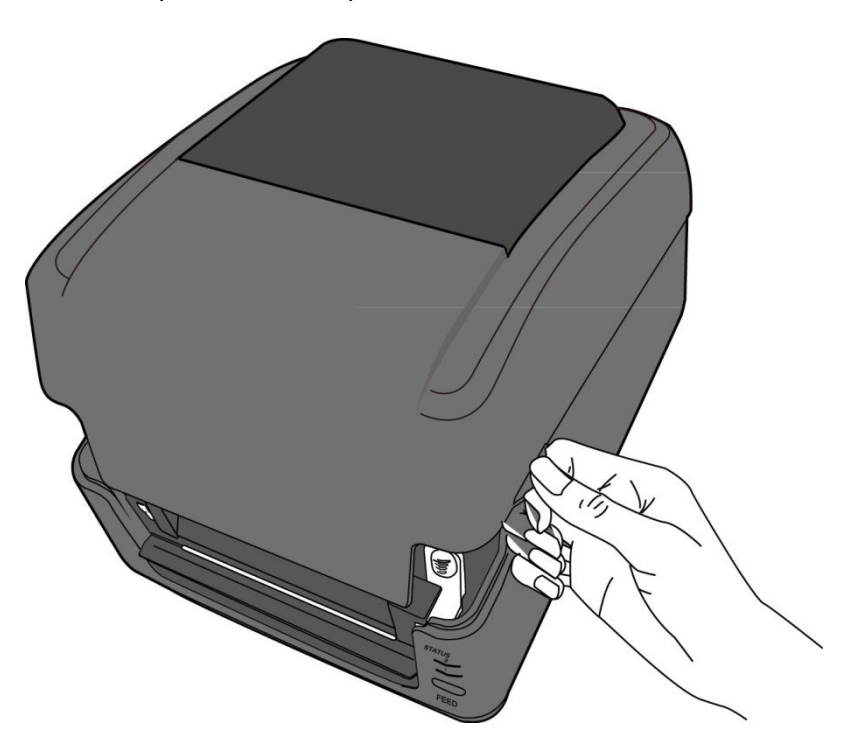

2. Empuje el Pestillo de Liberación del Módulo para abrir el módulo de impresión.

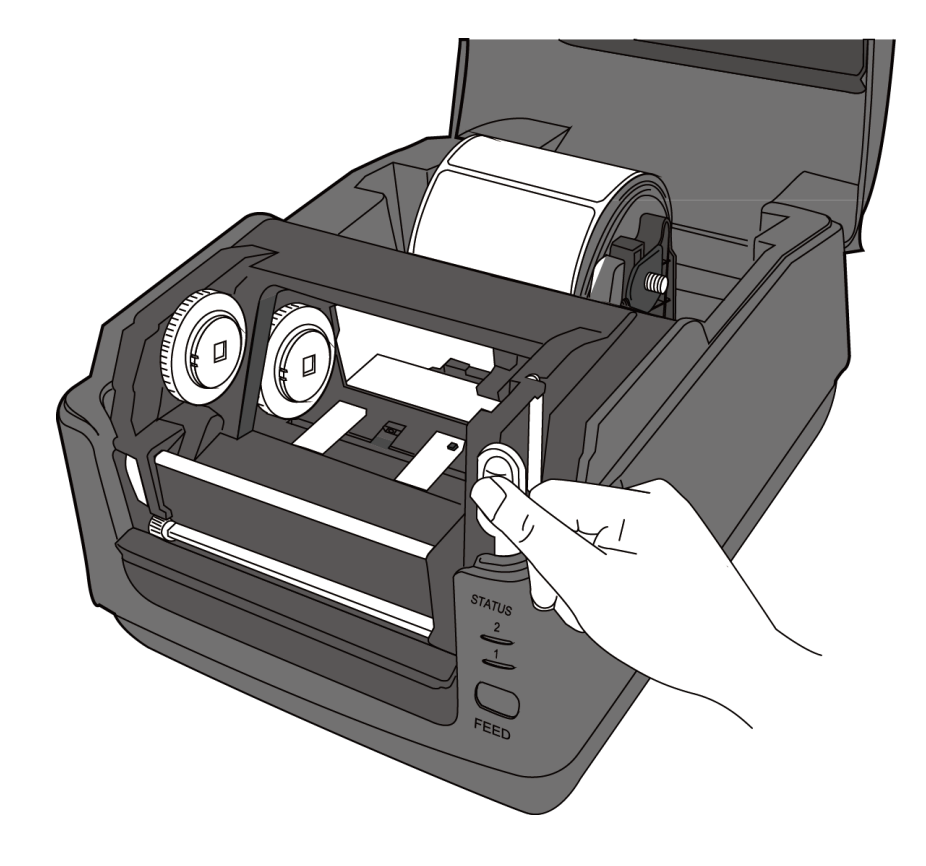

3. Levante el módulo de impresión para mostrar el **Engrane de Suministro**.

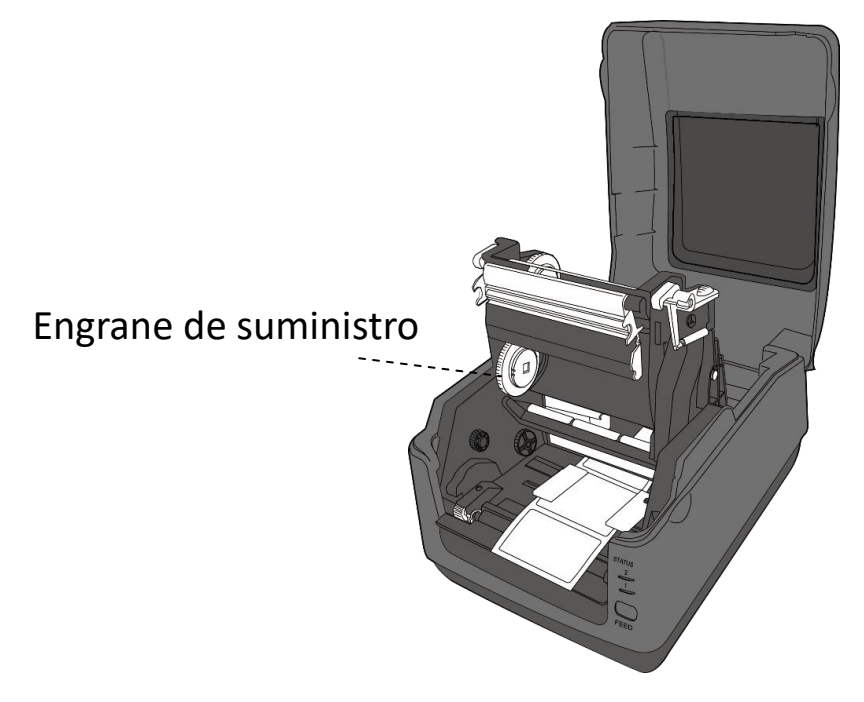

- 4. Siga estas instrucciones para colocar los dos rollos:
- Para cargar el carrete de suministro, alinee las muescas en el lado izquierdo y presione el rollo al compartimiento de suministro, presione el lado derecho del rollo al hueco.

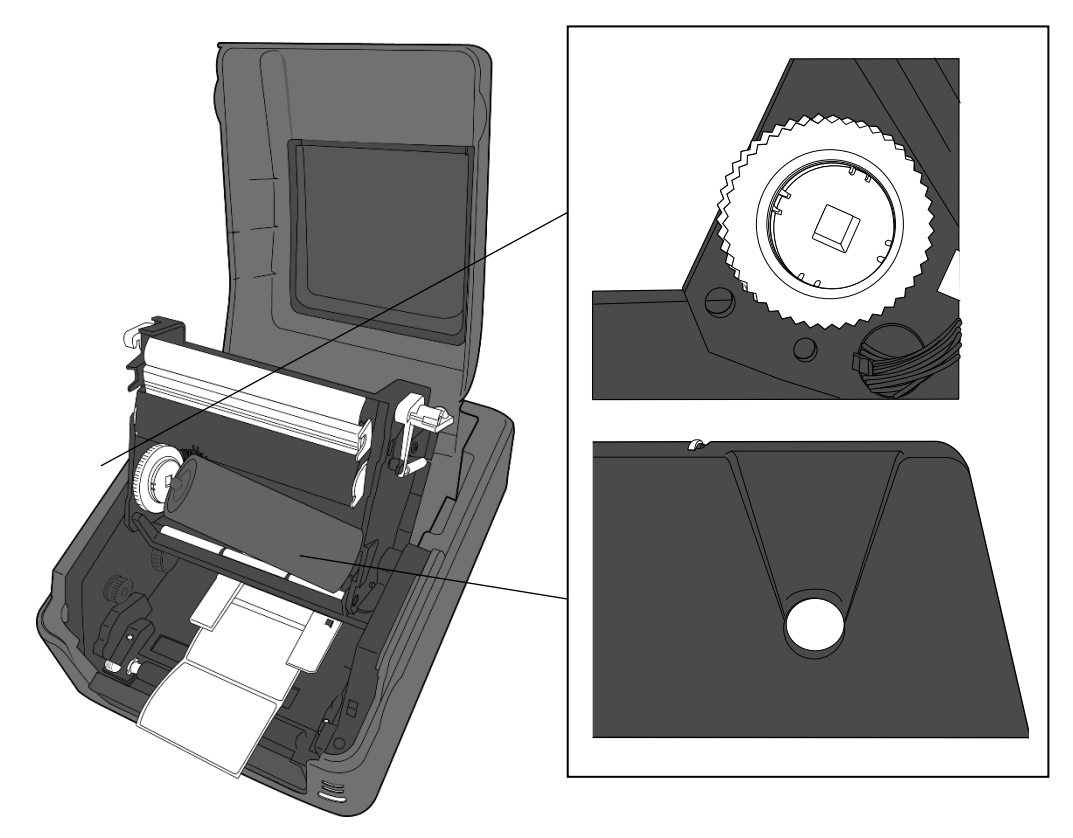

 Para cargar el Rodillo de Recuperación, alinee las muescas en el lado izquierdo y presione el rollo al compartimiento de recuperación, presione el lado derecho al hueco.

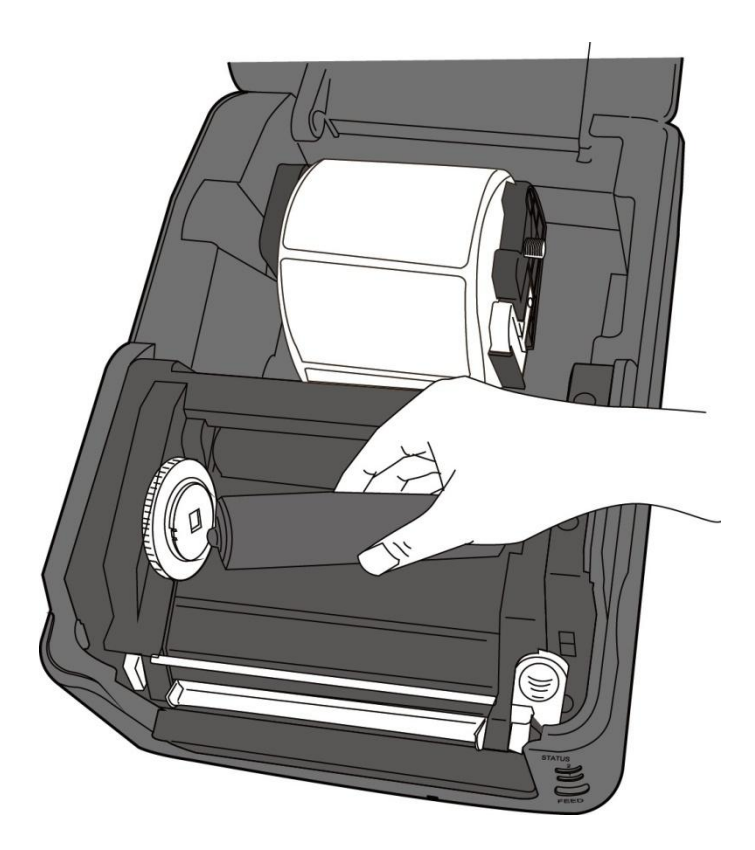

5. Jale el ribbon del rollo de suministro y adhiéralo en el carrete de recuperación.

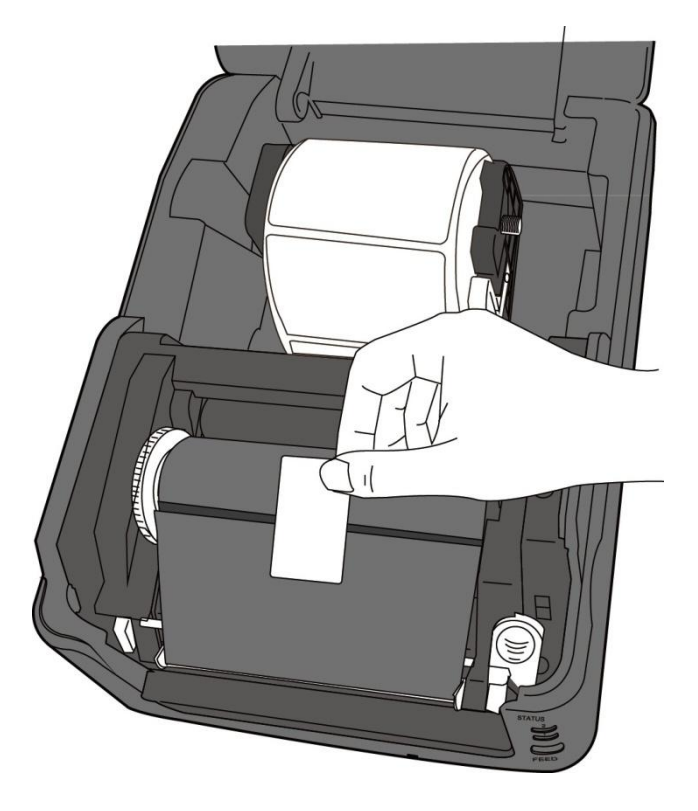

6. Cierre el módulo de impresión y presione hacia abajo firmemente de ambos lados hasta que escuche un clic.

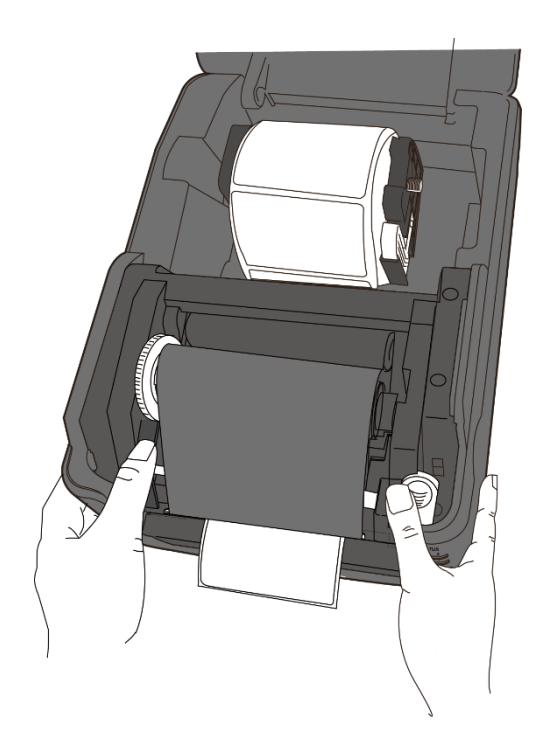

7. Gire el **Engrane de Recuperación** para alisar el ribbon y reducir las arrugas.

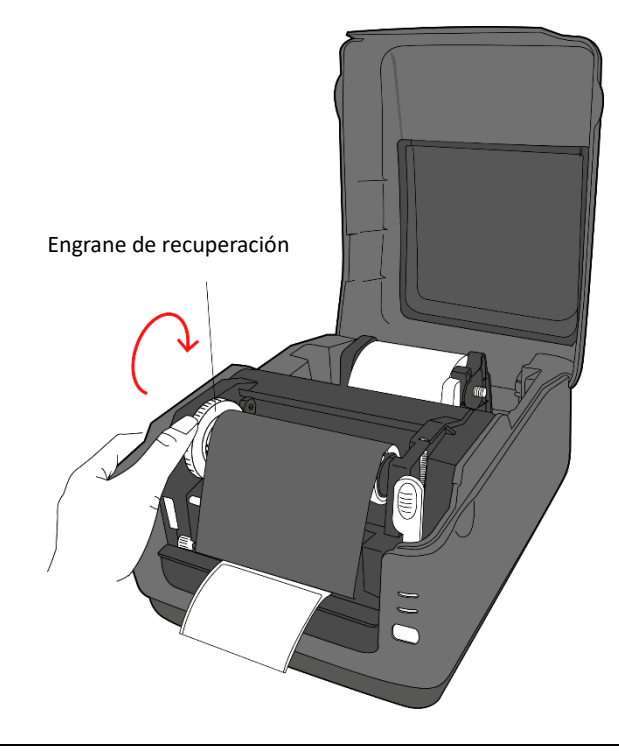

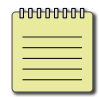

**Nota** Para el compartimiento de suministro, el tipo de ribbon puede ser IN o OUT, para el compartimiento de recolección, el ribbon debe ser OUT.

# **2.7 Sensado de Media**

La impresora P4 le ofrece dos tipos de sensor de media: transmisivo y reflectivo. Se emplean para detectar tipos específicos de media.

### **2.7.1 Sensor Transmisivo**

El sensor transmisivo es fijo y Colocado cerca de la línea central con 6,27 mm de desplazamiento del cabezal de impresión. Se emplea para detectar espacios a lo ancho total de la etiqueta.

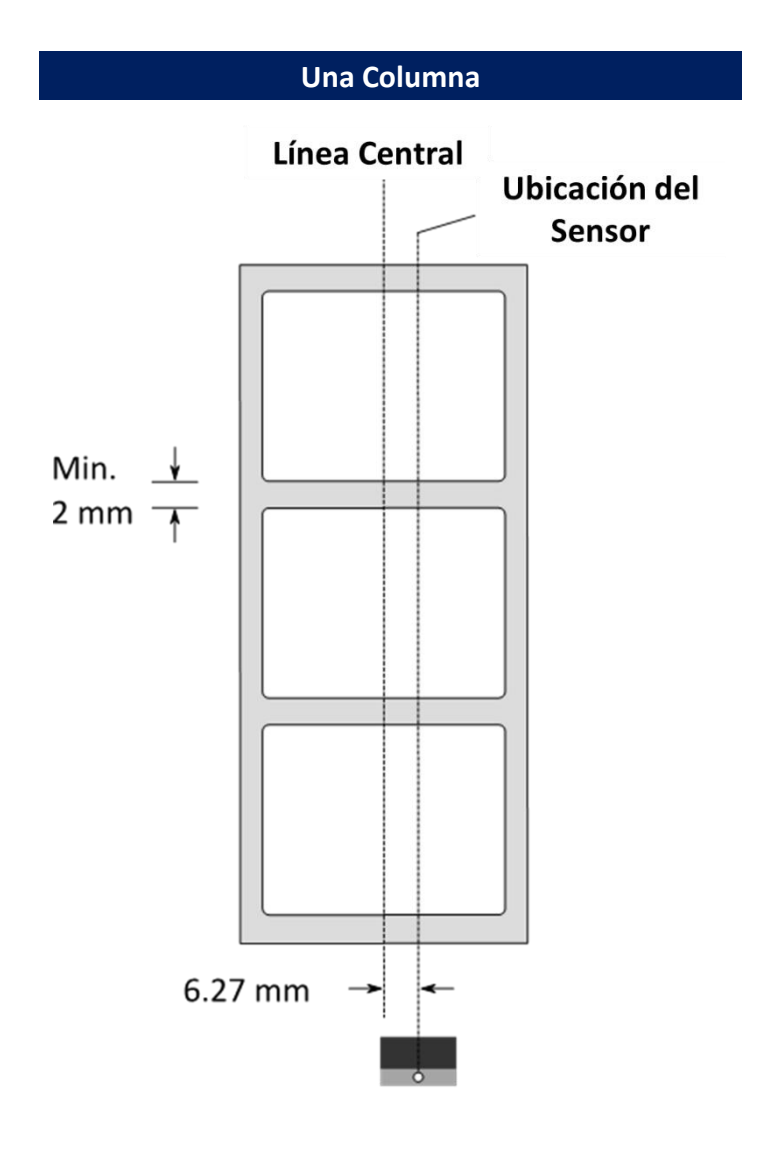

### **2.7.2 Sensor Reflectivo**

El sensor reflectivo es móvil a todo el ancho de la media. Detecta espacios,

muescas y marcas negras no localizadas en el centro de la media.

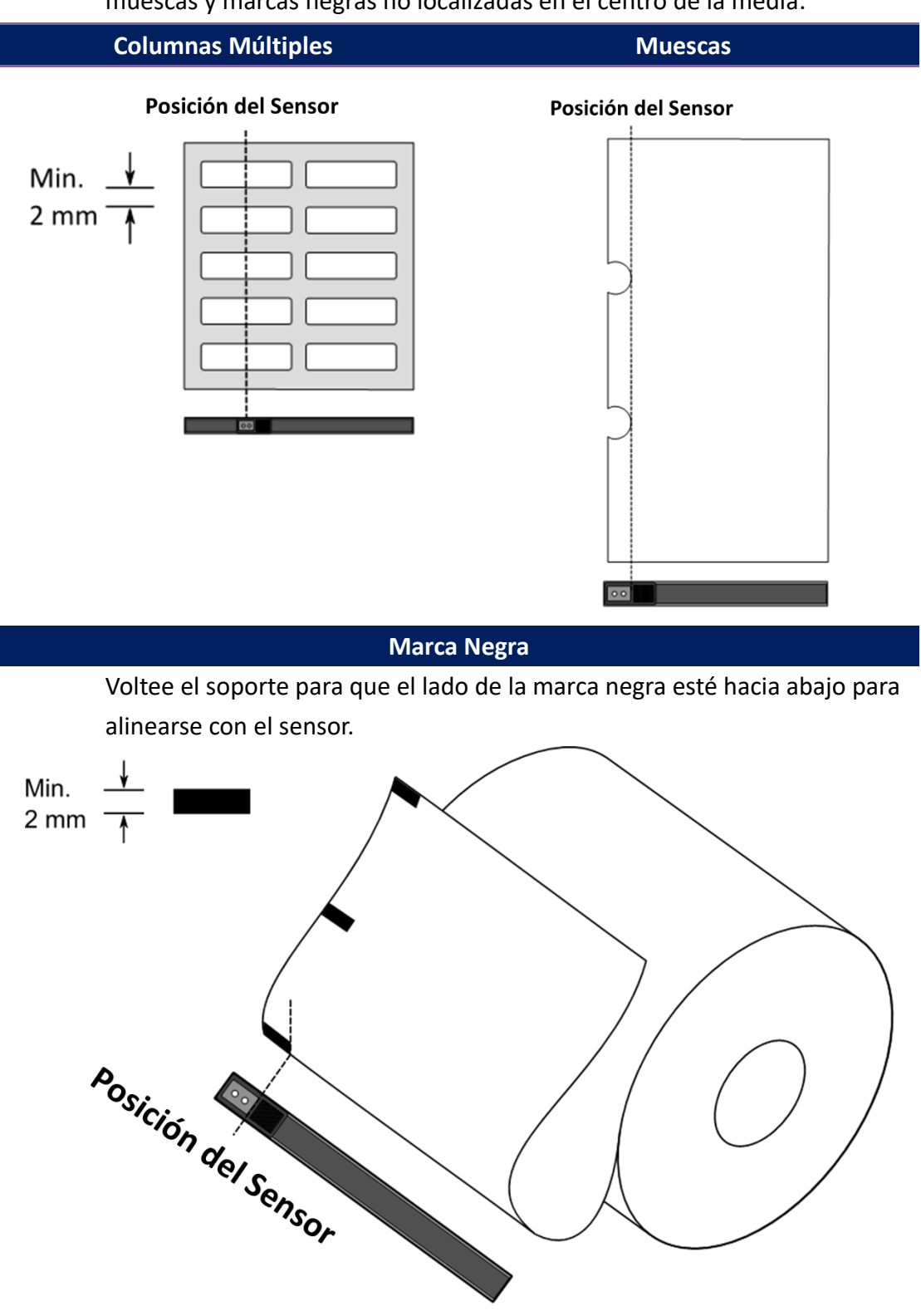

# **3 Operación de la Impresora**

Este capítulo le muestra información más específica acerca de su impresora.

# **3.1 Calibración y Configuración de la Media**

Usted desea que la impresora trabaje adecuadamente antes de empezar sus impresiones. Para lograrlo, necesita calibrar el sensor de media. Es posible hacer calibración al sensor transmisivo y al reflectivo. Lleve a cabo los siguientes pasos.

- 1. Asegúrese de que la media está colocada correctamente, el módulo de impresión está cerrado y la impresora está con el interruptor de encendido en **OFF**.
- 2. Presione y mantenga el botón **FEED** y encienda la impresora.
- 3. Ambas luces de estado encenderán en Ámbar por algunos segundos. Posteriormente encenderán en verde de manera breve y después en otros colores. Lleve a cabo alguna de las siguientes opciones para seleccionar el sensor.
- Si desea calibrar el sensor transmisivo, cuando el LED 2 encienda en rojo y el LED 1 en verde, libere el botón **FEED** inmediatamente.
- Si desea calibrar el sensor reflectivo, cuando el LED 2 encienda en Ámbar y el LED 1 encienda en verde, libere el botón **FEED** inmediatamente.
- 4. Presione el botón **FEED**. La calibración de media se completa después que la impresora alimenta 3-4 etiquetas y se detiene.

### **3.2 Auto Prueba**

La impresora puede hacer un auto prueba para imprimir una etiqueta de configuración que le ayudará a conocer las configuraciones de la impresora.

- 1. Encienda la impresora.
- 2. Presione y mantenga el botón **FEED** y encienda la impresora.
- 3. Los dos indicadores de estado encenderán en Ámbar por algunos segundos. Posteriormente encenderán brevemente en verde y después en otros colores. Cuando el LED 2 encienda en verde y el LED 1 encienda en Ámbar, libere el botón **FEED**.
- 4. Presione **FEED** nuevamente para imprimir la etiqueta de configuración.

Su etiqueta de configuración debería lucir de la siguiente forma:

#### **PPLB**

LABEL PRINTER WITH FIRMWARE P4-250-V01.00 20170119 PPLB STANDARD RAM : 32M BYTES<br>AVAILABLE RAM : 3678K BYTES<br>FLASH TYPE : ON BOARD 16M BYTES AVAILABLE FLASH : 7268K BYTES NO. OF DL SOFT FONTS(FLASH) :<br>NO. OF DL SOFT FONTS(RAM) : Ø Ø NO. OF DL SOFT FONTS (HOST)  $\Omega$ H. POSITION ADJUST.: 001A REFLECTIVE SENSOR REFLECTIVE SENSOR<br>REF: 0051 SEE2: 0213<br>MAX LABEL HEIGHT: 39 INCHES<br>PRINT WIDTH: 812 DOTS<br>LAB LEN(TOP TO TOP): 81mm<br>SPEED: 5 IPS DARKNESS: 5 THERMAL TRANSFER PRINT LENGTH: 0M CUT COUNT:0 RS232: 9600, 8, N, 1P, XON/XOFF<br>CODE PAGE : English (437) MEDIA : NON-CONTINUOUS **BACKFEED ENABLED** CUTTER DISABLED PEELER DISABLED CUTTER/PEELER OFFSET: 0 <+-0.01mm> IP ADDRESS: 0.0.0.0<br>SUBNET MASK: 0.0.0.0 SUBNET THESK: 0.0.0.0<br>GATEMAY: 0.0.0.0<br>MAC ADDRESS: 00-00-00-00-00-00 DHCP: ENABLED DHCP CLIENT ID: FFFFFFFFFFFFFFFFF FFFFFFFFFFFFFFFF DHCP HOST NAME: SNMP: ENABLED SOCKET COMM.: ENABLED<br>SOCKET COMM.: ENABLED<br>SOCKET PORT: 9100 IPV6 MODE: MANUAL<br>IPV6 TYPE: NONE IPV6 ADDRESS: 0000:0000:0000:0000: 0000:0000:0000:0000 LINK LOCAL  $0000:0000:0000:0000:$  $\sim$  $0000:0000:0000:0000$ PRODUCT SN: 000000000002 USB SN: 00000000001 **CG ENABLED** CG ENABLED<br>
ot (0,0)<0.1dot,0.01mm><br>
rm (0,0)<1+ 0-,0.01mm><br>
sm (0,0)<1+ 0-,0.01mm><br>
sm (0,0)<1+ 0-,0.01mm>  $\textsf{sm}(0,0)$  < 1+ 0-, 0.01mm><br>rv(122, 77, 44) < 0.01 v> < P><br>sv(278, 158, 119) < 0.01 v> < P><br>bv(319, 41, 277) < 0.01 v> < P>  $rso(0)$ <0.01mm>  $sso(0)$ <0.01mm> This is internal font 1. 0123456789 ABCabcXyz<br>This is internal font 1. 0123456789 ABCabcXyz<br>This is internal font 3. 0123456789 ABCabcXyz This is internal font 4. 0123456789 ABCXYZ THIS IS INTERNAL FONT The component communication in the communication of the communication communication communication communication

# **3.3 Restablecimiento a los ajustes predeterminados de fábrica**

Al restablecer su impresora puede regresar su impresora al estado que tenía cuando salió de fábrica. Esto puede ayudarle resolver problemas debido a cambio de opciones.

Haga lo siguiente para restablecer su impresora:

- 1. Apague la impresora.
- 2. Presione y mantenga el botón **FEED** y encienda la impresora.
- 3. Ambos indicadores encenderán en Ámbar por algunos segundos; posteriormente en verde por un breve tiempo y después en otros colores. Cuando ambos indicadores enciendan en rojo, libere el botón **FEED**.
- 4. Presione y mantenga el botón **FEED** por 3 segundos y libérelo.
- 5. Ambos indicadores encenderán tres veces y encenderán luego en Ámbar por algunos segundos. Una vez que la impresora sea restablecida, el LED
	- 2 se apaga mientras que el LED 1 enciende en verde.

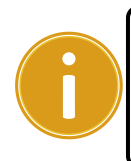

**Importante** En el paso 4, si no presiona durante el suficiente tiempo el botón **FEED**, el LED 2 encenderá en Ámbar tres veces mientras que el LED 1 se apaga. Eso indica que la impresora no se restableció.

# **3.4 Comunicaciones**

### **3.4.1 Interfaces y Requerimientos**

Esta impresora viene con un interface USB tipo A y B, una interface EIA RS232 de 9 pines.

#### ■ Requerimientos de la interface USB

La interface de Bus Universal Serial (USB) es compatible con su equipo de cómputo tipo PC actual. El diseño "plug and play" del puerto USB lo hacen de fácil instalación. Diversas impresoras pueden compartir un solo puerto o concentrador (hub). Los diversos tipos de uso A y B se describen a continuación.

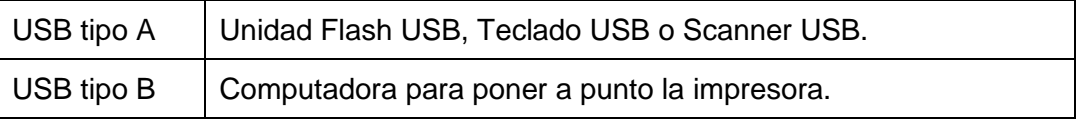

#### **Puerto Serial (RS-232)**

El cable necesario es de 9 pines tipo "D" con conector macho en un extremo, que se empleará para colocar en el Puerto serial en la parte posterior de la impresora. El otro extremo del cable se conecta al Puerto en la computadora Host. Para más información técnica y Pin-Out, diríjase a la sección RS-232C en este manual.

#### **Indicadores de estado del módulo Ethernet**

Los indicadores con dos diferentes colores ayudan a los usuarios a entender los estados del Ethernet:

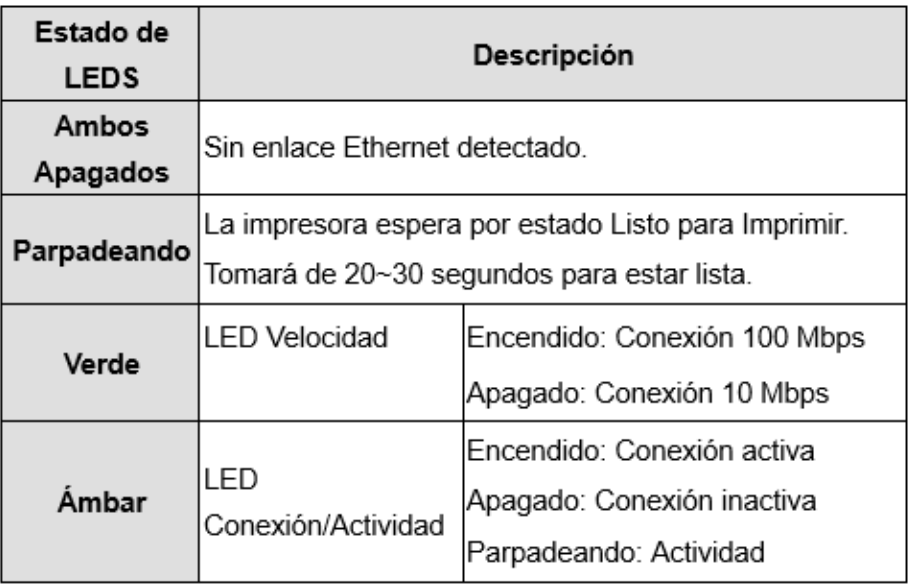

# **3.5 Instalación de Controladores**

El controlador (driver) de impresora incluido puede utilizarse en aplicaciones bajo ambiente Windows XP/Vista/7/8/10, soportando versiones de 32 y 64 bits. Con este controlador puede operar cualquier software popular Windows incluido el software de edición de etiquetas Argox Bartender UL, MS Word, etc.

# **3.5.1 Instalación de controlador de impresora tipo Plug and Play (Solo para USB)**

#### *Nota:*

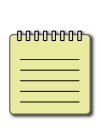

Recomendamos fuertemente que emplee el asistente del controlador Seagull en vez del asistente para añadir una impresora de Windows al instalar y actualizar los controladores (Drivers).

(Aunque el "Asistente para agregar impresoras" es de Microsoft, realiza un número de tareas de manera incorrecta cuando actualiza los controladores de esta impresora).

- 1. Apague la impresora. Coloque el cable eléctrico en el conector de pared y conecte el otro extremo en el conector de la impresora. Conecte el cable USB en el Puerto correspondiente y en la computadora.
- 2. Encienda la impresora. Si la impresora soporta Plug and Play y se ha conectado satisfactoriamente a ella usando un cable USB, entonces el asistente para Añadir nuevos equipos se activará y mostrará un cuadro de diálogo para instalar un controlador. Presione *Cancelar* y no instale el controlador empleando este asistente.

3. Corra el controlador del sitio de Argox. En la pantalla Windows Printer Driver, seleccione "*I accept…*" y presione "*Next*".

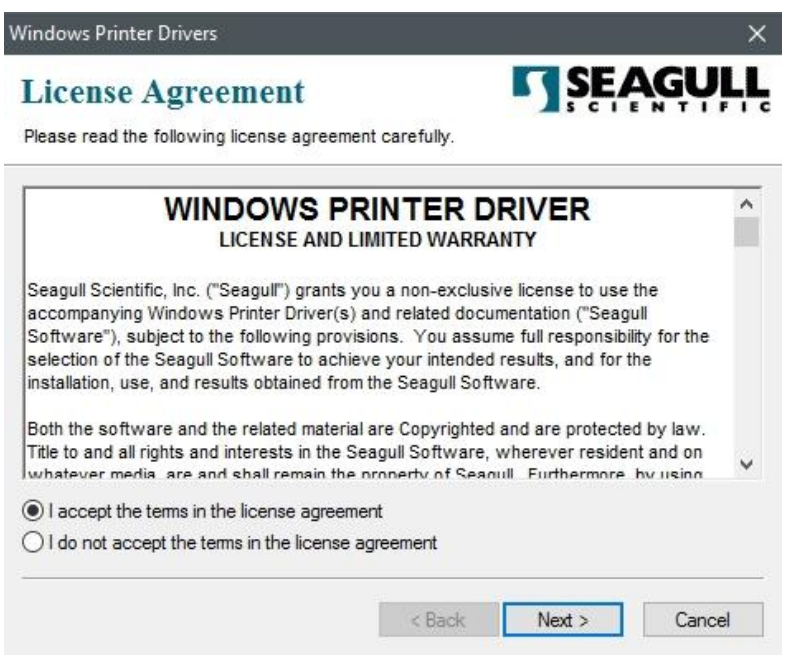

4. Seleccione o asigne el directorio en el que se colocarán los controladores (por ejemplo: *C:\Seagull*) y presione "*Next* ".

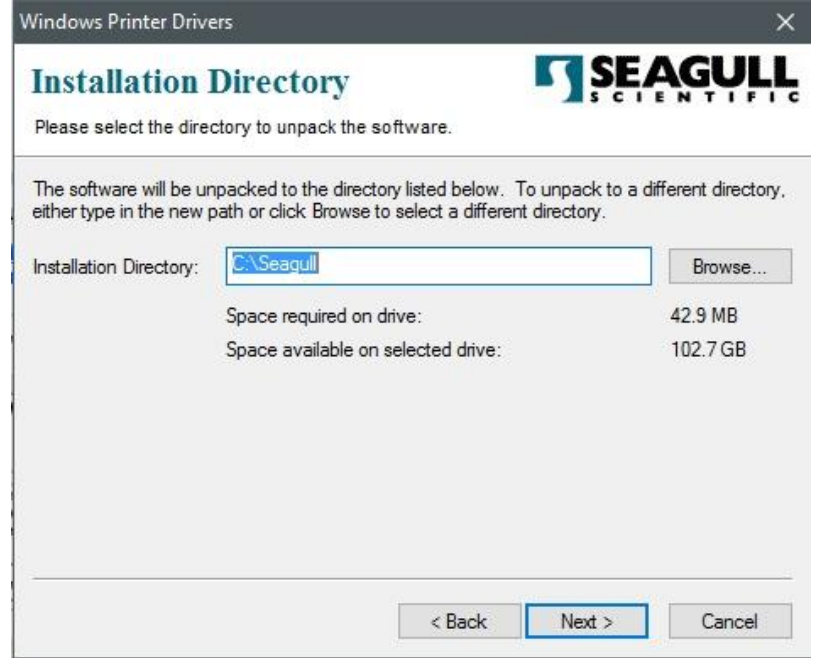

#### 5. Presione "*Finish*".

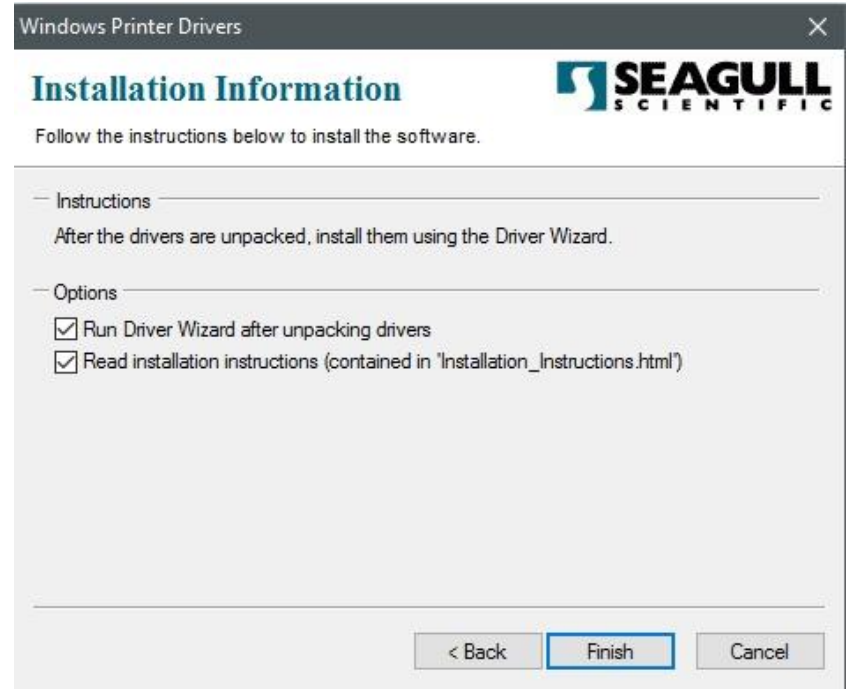

6. Seleccione "*Install printer drivers*" y presione "*Next*"

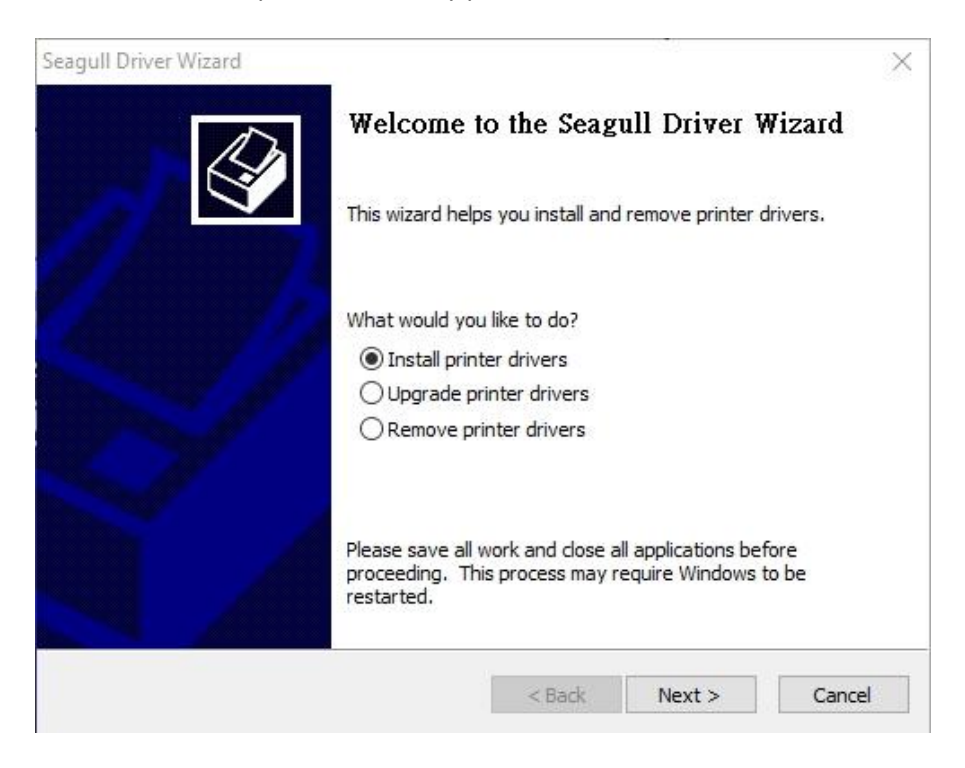

7. En la pantalla "*Seagull Driver Wizard*", seleccione la primera opción para instalar el controlador "*Install a driver for a Plug and Play printer*", presione "*Next*."

![](_page_44_Picture_50.jpeg)

8. Ingrese el nombre de la impresora (por ejemplo Argox O4-250 PPLZ) y seleccione

"*Do not share this printer*", y presione "*Next*"

![](_page_44_Picture_51.jpeg)

9. Revise la información en la pantalla siguiente, si es correcta, presione "*Finish*".

![](_page_45_Picture_37.jpeg)

10. Una vez que se hayan copiado e instalado los archivos de la siguiente pantalla,

presione "*Finish*".

![](_page_45_Picture_38.jpeg)

11. Una vez que la instalación del controlador se haya terminado, presione "*Close*". El controlador estará instalado.

![](_page_46_Picture_30.jpeg)

# **3.5.2 Instalando un controlador (para interfaces diferentes a USB)**

- 1. Apague la impresora. Conecte el cable eléctrico en un contacto de pared e inserte el otro extremo en el conector eléctrico de la impresora. Conecte el cable Paralelo, Serial o Ethernet al puerto indicado en la impresora y su computadora
- 2. Corra el controlador del sitio de Argox. En la pantalla *Windows Printer Driver*, seleccione "*I accept…*" y presione "*Next*".

![](_page_47_Picture_53.jpeg)

3. Seleccione o asigne el directorio en el que se colocarán los controladores (por

ejemplo: *C:\Seagull*) y presione "*Next*".

![](_page_48_Picture_40.jpeg)

4. Presione "*Finish*".

![](_page_48_Picture_41.jpeg)

5. Seleccione "*Install printer drivers*" y presione "*Next*"

![](_page_49_Picture_3.jpeg)

6. Asegúrese de que la impresora está conectada a la computadora, seleccione "*Other*"

y presione "Next":

![](_page_49_Picture_56.jpeg)

7. Seleccione el modelo y emulación; el siguiente ejemplo es para un modelo O4-250

PPLZ:

![](_page_50_Picture_35.jpeg)

8. Seleccione el Puerto en la impresora y presione "*Next*".

![](_page_50_Picture_36.jpeg)

9. Seleccione el nombre de la impresora (por ejemplo, Argox O4-250 PPLB) y

seleccione "*Do not share this printer*", presione "*Next*".

![](_page_51_Picture_45.jpeg)

10. Revise que toda la información en la pantalla siguiente sea correcta, si lo es,

presione "*Finish*".

![](_page_51_Picture_46.jpeg)

11. Una vez que se han copiado e instalado los archivos correspondientes a su

computadora, presione "*Finish*".

![](_page_52_Picture_49.jpeg)

12. Una vez que se ha instalado el controlador, presione "*Close*". El controlador deberá

estar instalado.

![](_page_52_Picture_7.jpeg)

47

# **4 Mantenimiento**

Este capítulo describe la rutina del procedimiento de limpieza.

### **4.1 Limpieza**

Para preservar la calidad de impresión y prolongar la vida de la impresora, necesita llevar a cabo algunas rutinas de mantenimiento. En equipos de alto volumen de impresión se recomienda mantenimiento diario; mantenimiento semanal para bajo volumen.

![](_page_53_Picture_6.jpeg)

**Precaución** Siempre apague la impresora para mantenimiento.

#### **4.1.1 Cabezal de impresión**

Es esencial limpiar el cabezal si desea la mejor calidad de impresión. Le recomendamos fuertemente limpiar la cabeza de impresión cuando coloque un nuevo rollo de media. Si la impresora es operada en ambiente crítico o la calidad de la impresión declina, necesita limpiar la cabeza de impresión con más frecuencia.

Tenga en mente lo siguiente antes de limpiar:

- Mantenga lejos la impresora de agua o humedad en caso de corrosión en elementos de calor.
- Si acaba de imprimir, espere a que se enfríe el cabezal para limpiarlo
- No toque el cabezal de impresión con las manos desnudas ni objetos duros.

#### **Pasos de Limpieza:**

- 1. Humedezca una tela suave o con un cotonete con alcohol etílico.
- 2. Limpie suavemente la cabeza en una dirección; esto es, límpielo solo de izquierda a derecha o viceversa. No limpie atrás – adelante. En caso de suciedad impregnada o polvo, limpie nuevamente.

#### 4 Mantenimiento **Limpieza**

![](_page_54_Picture_2.jpeg)

![](_page_54_Picture_102.jpeg)

**Nota** La garantía del cabezal se pierde si retira, altera, mueve o está ilegible el número de serie bajo cualquier circunstancia.

### **4.1.2 Compartimiento de la Media**

Use una tela suave para limpiar el polvo, suciedad o sobrantes en los **Soportes del Rollo de Papel**, las **Guías de Papel** y por donde pasa la media.

- 1. Humedezca una tela suave con alcohol etílico puro.
- 2. Limpie los **Soportes del Rollo de Papel** para retirar la suciedad.
- 3. Limpie las **Guías de Papel** para retirar el polvo y la suciedad.
- 4. Limpie por donde pasa la media para retirar los sobrantes de impresión.

#### **4.1.3 Sensor**

Los sensores de Media pueden no trabajar adecuadamente si se ensucian.

- 1. Humedezca una tela suave o cotonete de algodón con alcohol etílico puro.
- 2. Limpie suavemente los sensores para quitar el polvo.

![](_page_55_Picture_2.jpeg)

### **4.1.4 Platen Roller (rodillo de platina)**

El rodillo de platina es también importante para la calidad de impresión. El rodillo de platina sucio puede dañar la cabeza de impresión. Limpie inmediatamente si observa adhesivo, suciedad o polvo en el rodillo.

- 1. Humedezca una tela suave con alcohol etílico puro.
- 2. Limpie suavemente el rodillo para quitar el adhesivo y/o polvo.

![](_page_55_Picture_7.jpeg)

# **5 Solución de problemas**

Este capítulo le ofrece información acerca de los problemas y soluciones de su impresora.

### **5.1 Problemas con la impresora**

#### **La impresora no enciende**

- ¿Colocó el cable eléctrico?
- Revise la conexión eléctrica del conector de pared. Revise el cable eléctrico y el contacto con otro equipo eléctrico.
- Desconecte la impresora del contacto de pared y conecte la impresora nuevamente.

#### **La impresora se apaga**

- Encienda nuevamente la impresora.
- Si la impresora se vuelve a apagar, revise el contacto y asegúrese de que hay suficiente energía para la impresora.

#### **La impresora no alimenta la media correctamente**

- La media no está cargada correctamente. Vea la sección 2.3, "Carga de Media" para colocarla correctamente.
- Si hay media o ribbon atascados, arréglelos

# **5.2 Problemas de la Media**

#### **La media se acabó**

■ Cargue un Nuevo rollo de media.

#### **El papel se atascó**

- Abra la impresora y arregle la media atascada.
- Asegúrese de que la media está colocada correctamente, puede apoyarse en las **Guías de Media**.

#### **La posición de la impresión no es correcta**

- ¿Está usando el tipo correcto de media para la impresión?
- La media no está colocada correctamente. Vea la sección 2.3, "Carga de la Media" para cargar nuevamente la media.
- El sensor de media necesita ser calibrado. Vea la sección 3.1, "Calibración de la media de Impresión y Configuración" para calibrar el sensor.
- El sensor de media está sucio. Límpielo.

#### **No se imprime**

- La media no está cargada correctamente. Vea la sección 2.3, "Carga de Media" para cargar de nuevo la media.
- Los datos de impresión no se enviaron de manera exitosa. Asegúrese que la interface se configure correctamente en el controlador de la impresora y mande los datos nuevamente.

#### **La calidad de impresión es pobre**

- La cabeza de impresión está sucia. Límpiela.
- El rodillo de platina está sucio. Límpielo.
- Ajuste la oscuridad de la impresión o reduzca la velocidad de impresión.
- La media es incompatible con la impresora. Emplee el tipo de media adecuado.

# **5.3Problemas del Ribbon**

#### **Se acabó el ribbon**

Coloque un nuevo ribbon.

#### **El ribbon se rompió**

- Revise la oscuridad de la impresión, ajústelo si es muy alta y lleve a cabo los siguientes pasos para reparar la rotura:
- Vacíe el rodillo de suministro de cinta y el rollo de recogida de la impresora.
- Jale ribbon del rollo de suministro para que se sobreponga el extremo roto del rollo de recolección y péguelo.
- Cargue nuevamente ambos rollos en la impresora.

#### **El ribbon se "imprime" con el medio**

- El ribbon no está cargado correctamente. Vea la sección 2.4, "Carga de Ribbon" para colocar el ribbon.
- La temperatura de la cabeza térmica es muy alta. Cargue nuevamente el ribbon e imprima una etiqueta de configuración para revisar los ajustes (vea la sección 3.2, "Calibración de Media y Configuración"). Si la oscuridad de la impresora es muy alta, ajústelo en las opciones de impresora o reiníciela. (Vea la sección 3.3, "Restablecimiento a los ajustes predeterminados de fábrica").

#### **El ribbon está arrugado**

- Asegúrese de que el ribbon está cargado correctamente.
- Gire con el pulgar la rueda del eje de Ribbon para ajustarlo.

### **5.4 Otros Problemas**

#### **Hay líneas no impresas en las etiquetas**

- El ribbon está arrugado. Ajuste o vuelva a cargar el ribbon. Imprima algunas etiquetas hasta la parte arrugada desaparezca.
- El cabezal está sucio. Limpie el cabezal.

#### **Se presentó un error al escribir datos en la memoria USB**

- ¿Insertó la memoria USB?
- Asegúrese de que la memora USB está bien colocada en el puerto correspondiente.
- Puede estar dañada la memoria USB, emplee una memoria nueva.

#### **La impresora no puede guardar archivos debido a falta de espacio en la memoria USB**

 Borre archivos de su memoria USB para liberar espacio o reemplace la memoria USB con una vacía.

#### **El cortador tiene problemas**

- Si hay media atascada, libérela
- El cortador está suelto. Coloque el cortador en su posición correcta y apriételo.
- Las navajas del cortador ya no tienen filo. Reemplace el cortador por uno Nuevo.

#### **La temperatura del cabezal es muy alto**

■ La temperatura de la cabeza se controla por la impresora. Si es muy alta, la impresora se detendrá automáticamente hasta que se enfríe. Después de eso, la impresora continuará con el trabajo de impresión si hay algún trabajo faltante.

#### **La cabeza térmica está dañada**

■ Contacte a su distribuidor para apovo

# **6 Especificaciones**

Este capítulo provee especificaciones de la impresora. Las especificaciones pueden cambiar sin previo aviso.

# **6.1 Impresora**

![](_page_60_Picture_190.jpeg)

![](_page_61_Picture_78.jpeg)

# **6.2 Media**

![](_page_62_Picture_121.jpeg)

# **6.3Especificación de Fuentes, Códigos de Barras y Gráficos**

La especificación de fuentes, códigos de barras y gráficos dependen de la emulación de la impresión. Las emulaciones PPLA, PPLB y PPLZ son lenguajes de programación a través de los cuales se puede comunicar con la impresora.

![](_page_63_Picture_124.jpeg)

#### **Lenguaje de Programación PPLA**

### **Lenguaje de Programación PPLB**

![](_page_64_Picture_126.jpeg)

### **Lenguaje de Programación PPLZ**

![](_page_65_Picture_137.jpeg)

# **6.4 Bluetooth (Opcional)**

![](_page_66_Picture_185.jpeg)

# **6.5 Ethernet**

![](_page_66_Picture_186.jpeg)

# **6.6 Especificaciones eléctricas y de**

### **ambiente**

![](_page_67_Picture_105.jpeg)

# **6.7 Especificaciones Físicas**

![](_page_67_Picture_106.jpeg)

### **6.8 Interfaces**

Esta sección le ofrece información respecto a las especificaciones de los puertos de entrada/salida de la impresora.

### **6.8.1 USB**

Hay dos conectores comunes de conectores USB. Habitualmente, el tipo A se encuentra en equipos tipo Host (Maestro); los puertos tipo B se encuentra en los dispositivos como impresoras. En las siguientes imágenes se muestran sus respectivos Pinout.

![](_page_68_Figure_6.jpeg)

![](_page_68_Picture_95.jpeg)

### **6.8.2 Ethernet**

El Puerto Ethernet emplea un cable RJ-45, con su 8P8C (8-Posiciones 8-Contactos). La figura siguiente muestra su pinout.

![](_page_69_Figure_4.jpeg)

![](_page_69_Picture_86.jpeg)

### **6.8.3 RS-232C**

El Puerto RS-232C en la impresora es tipo DB9 hembra. Transmite datos bit por bit en un modo asíncrono inicio-parada. La figura siguiente muestra el pinout pinout.

![](_page_70_Picture_4.jpeg)

![](_page_70_Picture_252.jpeg)

![](_page_70_Picture_253.jpeg)